# LexisNexis® Paralegal Student Certification

# Paralegal Student User's Guide

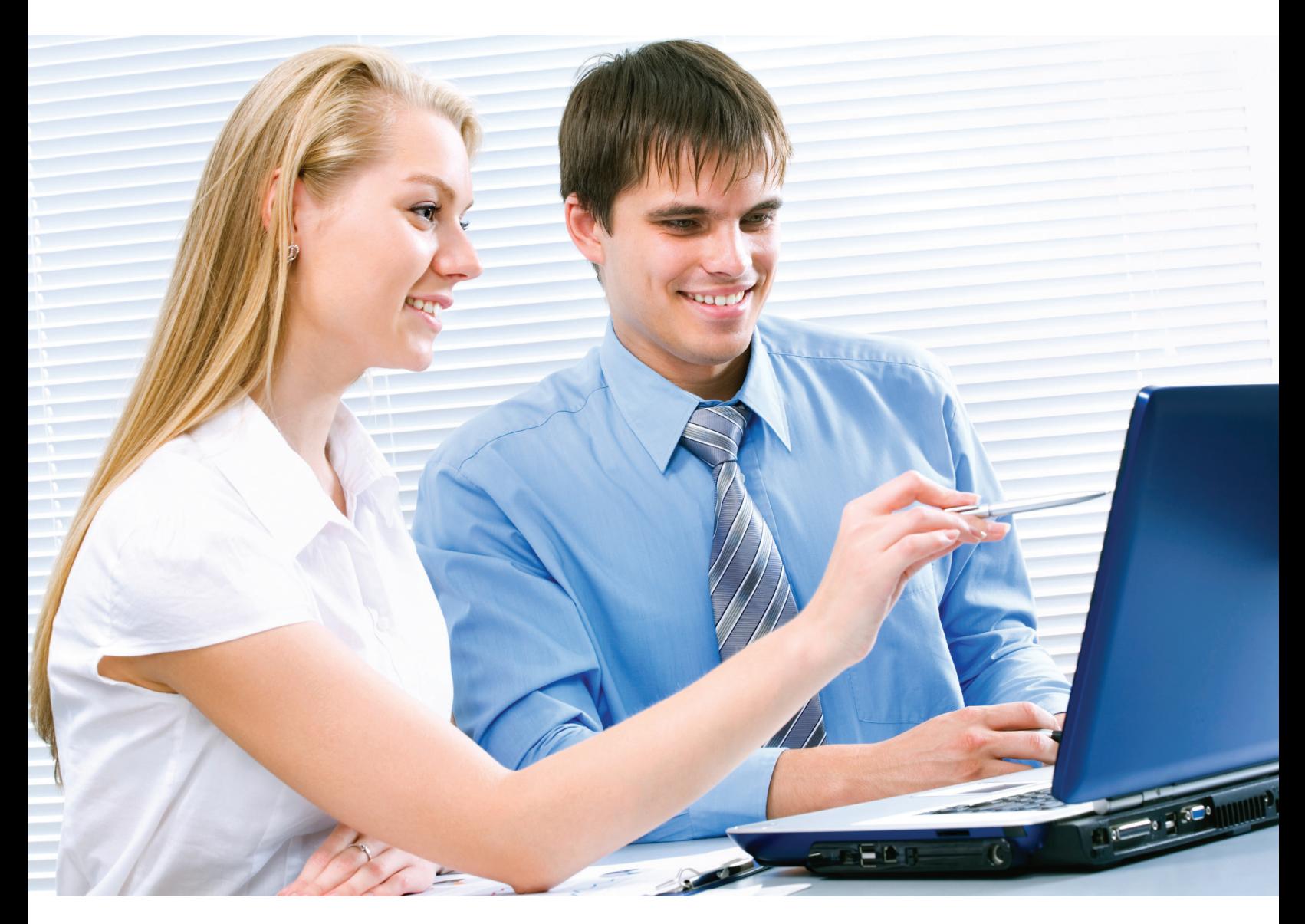

Use this guide to walk through a research session at *www.lexis.com* and *www.advance.lexis.com*. This user's guide will help you familiarize yourself with the simple steps for signing in, selecting sources, retrieving documents, and delivering search results. Also learn to use *Shepard's*® Citations Service, update your results automatically with LexisNexis® Alerts, and much more.

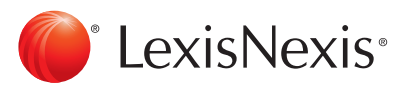

# Table of Contents

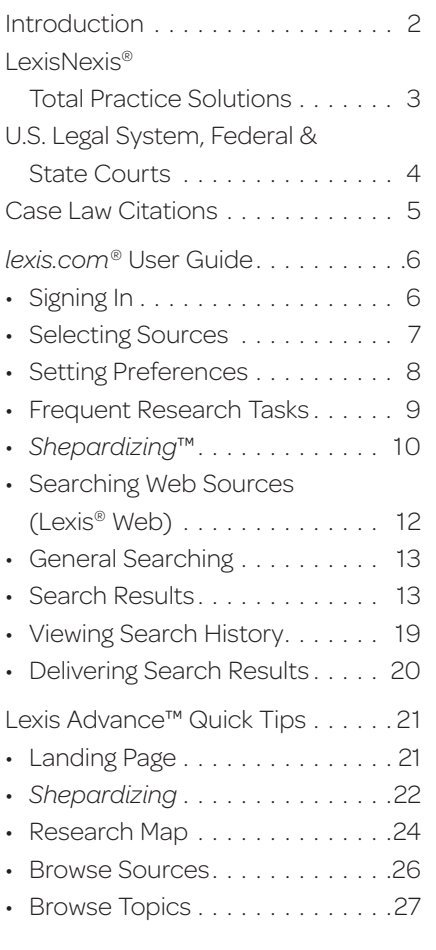

The LexisNexis Paralegal Student Certification link in the menu under Certification can be found to Browse Courses by Product. The LexisNexis Paralegal Student Certification can be found at *www.lexisnexis.com/university*. Locate the Paralegal Student

To register for training modules:

- Certification link in the menu under 1. Add a module to your cart.
- LexisNexis University account. 2. Follow prompts to create a
- 3. Add additional modules you would like to attend to your cart.
- 2. Follow prompts to call the modules you Once you have added the moddles you and and contract with the contract of the state of the button in the top right. Please note, there to attend to your cart. is no cost for attending these modules.
- 5. When it is time to attend a module are interested in, select the Check Out log back into your account and select but the top right. Please the thermodels of the top right. Please is the thermodels of the thermodels in the theory.  $\ddotsc$  for cost  $\ddotsc$

If you would like to view recorded versions of these modules please email *paralegalstudents@lexisnexis.com*.

# Introduction

The LexisNexis® Paralegal Student Certification is an online training program. It is designed specifically for paralegal students to increase proficiency in online legal research at *lexis.com* and Lexis Advance™. The program is offered through your paralegal school's LexisNexis® subscription and available only to current paralegal student users who have access to *lexis.com* or Lexis Advance.

This Paralegal Student User's Guide provides the following\*:

- • Overview of LexisNexis solutions
- Understanding of the structure of the U.S. legal system
- Outline of research steps and tips to help you perform online legal research efficiently and effectively using *lexis.com* and Lexis Advance.

# The LexisNexis® Paralegal Student Certification

Improve your online legal research skills and earn a LexisNexis Certification to add to your resume!

The LexisNexis® Paralegal Student Certification consists of five 60-minute modules. You must take Module 1: Introduction to *lexis.com* and Lexis Advance before taking any of the other modules. As you move through the modules, you will have opportunities to reinforce your knowledge through quizzes at *lexis.com* or Lexis Advance.

## Module 1: Introduction to *lexis.com* and Lexis Advance

Access, navigate and use research tools and solutions

Module 2: Using Secondary Sources for Initial Case Analysis Find and search secondary sources

## Module 3: Researching Statutes and Regulations

Locate and search primary authorities

## Module 4: Case Law Research

Find case law by citation, party name, LexisNexis® headnotes and more

# Module 5: Cite Checking with *Shepard's*® Citations Service

Check citations to validate and find more cases

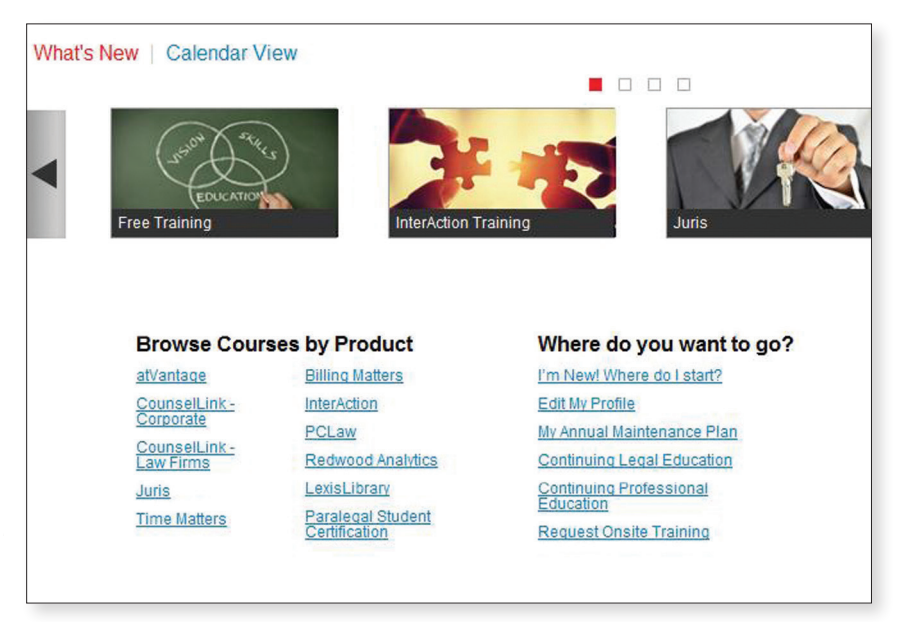

\*Please Note: Not all students will have access to all features and sources presented in these modules.

# LexisNexis® Total Practice Solutions— Helping you achieve academic excellence and success in the business and practice of law

To succeed, you need high-quality tools and services that will help you in all areas of a practice. LexisNexis delivers Total Practice Solutions to help you achieve academic excellence and professional success by improving productivity, growing the legal practice, increasing profitability and preparing cases with more insight—without sacrificing quality. The result of listening carefully to our customers and responding to your needs: LexisNexis Total Practice Solutions are designed for the way legal professionals work in all areas that are essential to their success.

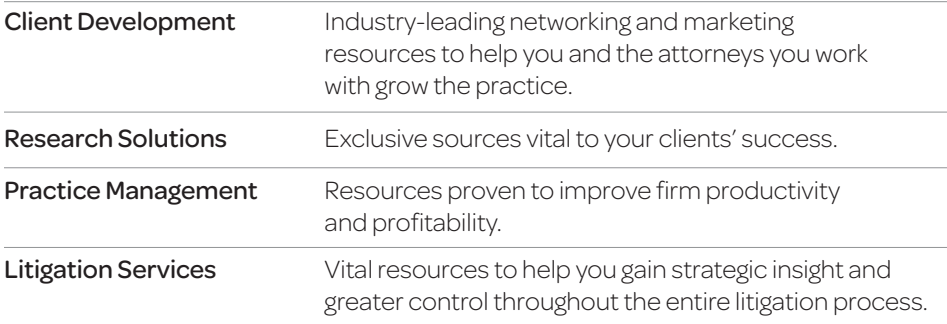

# LexisNexis Total Practice Solutions

- Accurint<sup>®</sup>
- LexisNexis<sup>®</sup> Analyzer
- atVantage™
- • BriefCheck™
- CaseMap®
- Concordance®
- CourtLink®
- LexisNexis® Dossier
- Lexis® Diligence
- LexisNexis® Expert Witness Profiles TotalPatent®
- LexisNexis® File & Serve
- • LAW PreDiscovery™
- *• lexis.com*®
- • Lexis Advance™
- Martindale-Hubbell®
- LexisNexis® Tax Center
- TextMap®
- TimeMap®
- Time Matters<sup>®</sup>
- LexisNexis® Total Litigator
- 

When your firm chooses flexible Total Practice Solutions from LexisNexis, you can improve the service you provide to your attorneys, improve firm productivity, increase profitability and help your firm's attorneys strategically grow the practice.

3

# Structure of the U.S. Legal System

# Federal Courts District Courts

In the federal courts system, a case begins in United States District Court. Each district court resides within the geographic boundaries of a single state or territory. Small states may have only one federal district court, while larger states have as many as six. Where there are a number of district courts, they are geographically divided (e.g., Northern District, Southern District, Eastern District, Western District, Central District, and Middle District). New York has four District courts: Northern District, Eastern District, Western District and Southern District.

Each district also has a Bankruptcy Court. The Bankruptcy Courts deal with the administration of the Bankruptcy Act and are presided over by a Bankruptcy judge.

There are also specialty courts that hear certain types of cases. These include: Tax Court, Claims Court, Veteran Appeals, Military Appeals, Patents Court and more.

# Circuit Courts of Appeals

The U.S. Circuit Courts of Appeals hear appeals in the federal court (i.e., appeals of the U.S. District Court decisions). There are thirteen circuit courts; eleven of them are numbered (e.g., First Circuit, Second Circuit, etc.). The other two circuits are the U.S. Court of Appeals for the District of Columbia Circuit and the United States Court of Appeals for the Federal Circuit. The following is a breakdown of the eleven numbered circuits:

- **1st Circuit**–Maine, New Hampshire, Rhode Island, Massachusetts, Puerto Rico
- 2nd Circuit-New York, Vermont, Connecticut
- 3rd Circuit–Pennsylvania, New Jersey, Delaware, U.S. Virgin Islands
- 4th Circuit-Virginia, W. Virginia, Maryland, North Carolina, South Carolina
- 5th Circuit-Louisiana, Texas, Mississippi
- 6th Circuit-Michigan, Kentucky, Tennessee, Ohio
- 7th Circuit-Illinois, Indiana, Wisconsin
- 8th Circuit-Nebraska, Arkansas, Missouri, Iowa, Minnesota, North Dakota, South Dakota
- 9th Circuit-California, Washington, Oregon, Idaho, Montana, Nevada, Arizona, Hawaii, Guam
- 10th Circuit-Colorado, Utah, Kansas, New Mexico, Oklahoma, Wyoming
- 11th Circuit-Alabama, Florida, Georgia

Each Court of Appeals has at least three sitting judges. The Court generally convenes as a panel of three judges for each case.

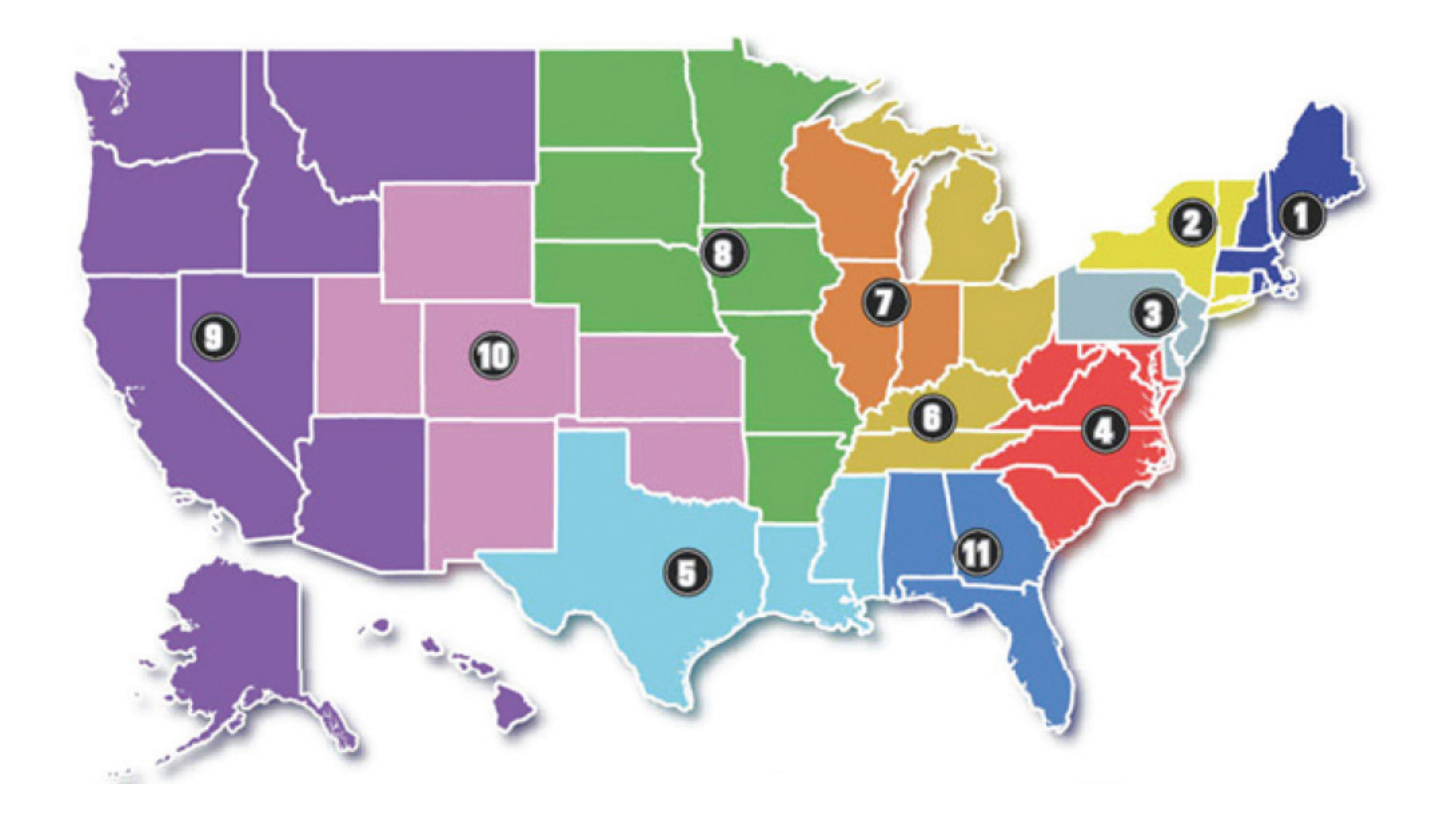

# United States Supreme Court

The Supreme Court of the United States is the highest and final court in the federal system. It has jurisdiction over all federal cases in the U.S. The U.S. Supreme Court can also review decisions of the highest state courts when the cases involve issues of federal or constitutional law. With few exceptions, the Supreme Court hears only appeals from Circuit Courts of Appeals decisions. Generally the Supreme Court itself decides whether or not to entertain an appeal—this is called granting a petition for certiorari.

# State Courts

The majority of state court systems have a three-level scheme similar to the federal system. A case begins in trial court. This may be a city, county or district court, and could be either criminal or civil. Civil cases can be heard in other types of courts (e.g., small claims, probate and family).

Depending on the state, appellate courts have different names—Appellate Division, District Court of Appeals, Special Court of Appeals, Court of Civil Appeals, etc. The highest state court is called the Supreme Court, except for Maryland and New York where the highest court is called the Court of Appeals; Maine and Massachusetts (Supreme Judicial Court); and West Virginia (Supreme Court of Appeals). Although some cases may automatically be appealed to the highest court, often jurisdiction is discretionary (as with the U.S. Supreme Court); and the court itself may accept or deny the appeal.

# Case Law Citations

Legal citations are references to cases, statutes, legislative history materials, administrative law and secondary authorities. Legal citations support the legal assertions made about the law, whether quoted directly from the source or paraphrased. A citation reveals the information necessary to enable researchers to locate the source.

All case citations must have at least four parts:

- 1. Case name.
- 2. Volume of court reporter and page on which citation can be found.
- 3. Parenthetical, which includes name of court that issued the opinion and date of the decision.
- 4. Relevant and subsequent history.

Case citations generally follow this form:

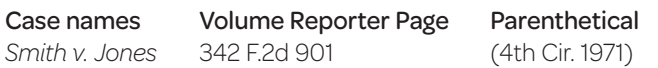

Generally, each citation will include this basic information: Who is involved in the case, where the decision can be found, and when the decision was rendered. The parenthetical that follows includes the court that rendered the decision, if not already clear from the reporter name and the date of the decision.

# *lexis.com*® User Guide

# Signing In

- 1. Establish an Internet connection and go to **www.lexis.com**.
- 2. At the sign-in screen (shown below), enter your LexisNexis® ID or Custom ID in the ID box.
- 3. Enter your password in the **Password** box.
- 4. Click Sign In.
- 5. Enter your Client ID, if prompted.

# Note: If you lose or forget your ID, please call 800.543.6862.

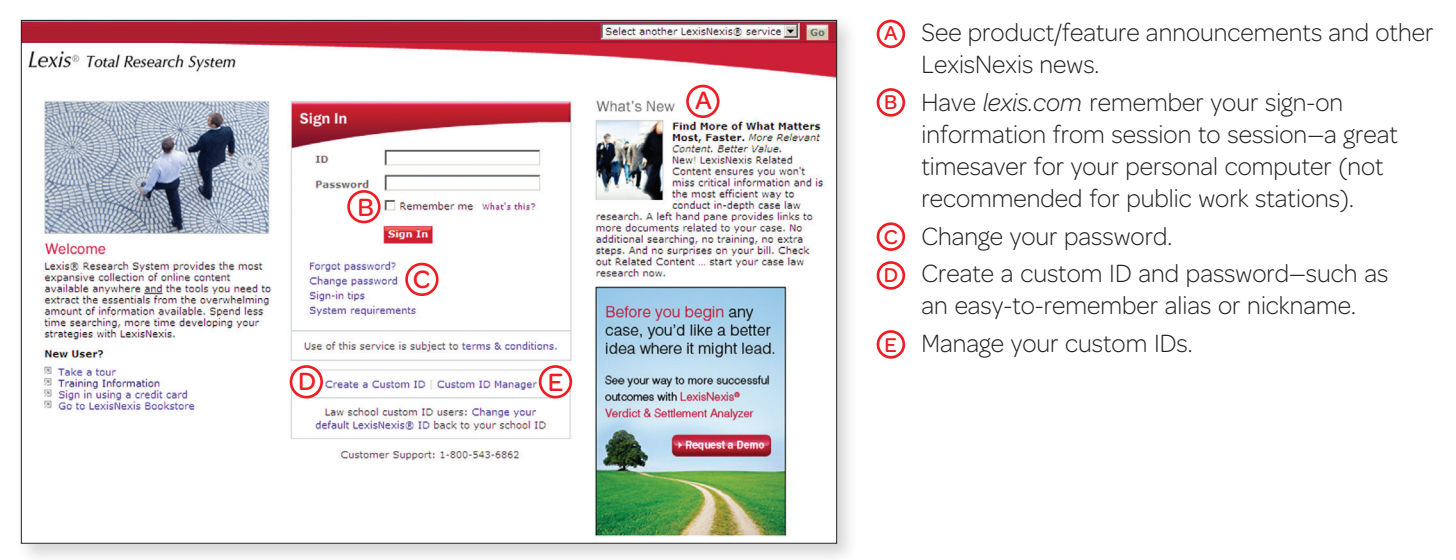

# Working from the main *lexis.com*® screen

- A) Use the easy, main source-selection hierarchy.
- **B** Go quickly to various means of retrieving a specific document.
- C Go directly to all Shepard's Citations Service options.
- **D** Get quick access to related LexisNexis products and services.
- **E** Rerun a search from a previous session or resume interrupted research.
- F) Go directly to your saved Alerts and results.
- G Access and select from your most recent 20 sources.
- $\theta$  Perform these common research tasks right from the main screen.
- $\bf D$  Use this simple search method with easy source selection.
- **J** Compile a thorough overview of a legal topic, pinpoint relevant case annotations, or build U.S. federal and state case digests.
- $\overline{R}$  Access practice area-specific pages that pull together valuable resources on one page screen.

On other screens, the right side of the screen may offer other relevant research options. For example, if you're viewing bankruptcy sources, you might see "Search by Bankruptcy Task" and "Pending Bankruptcy Legislation" sections.

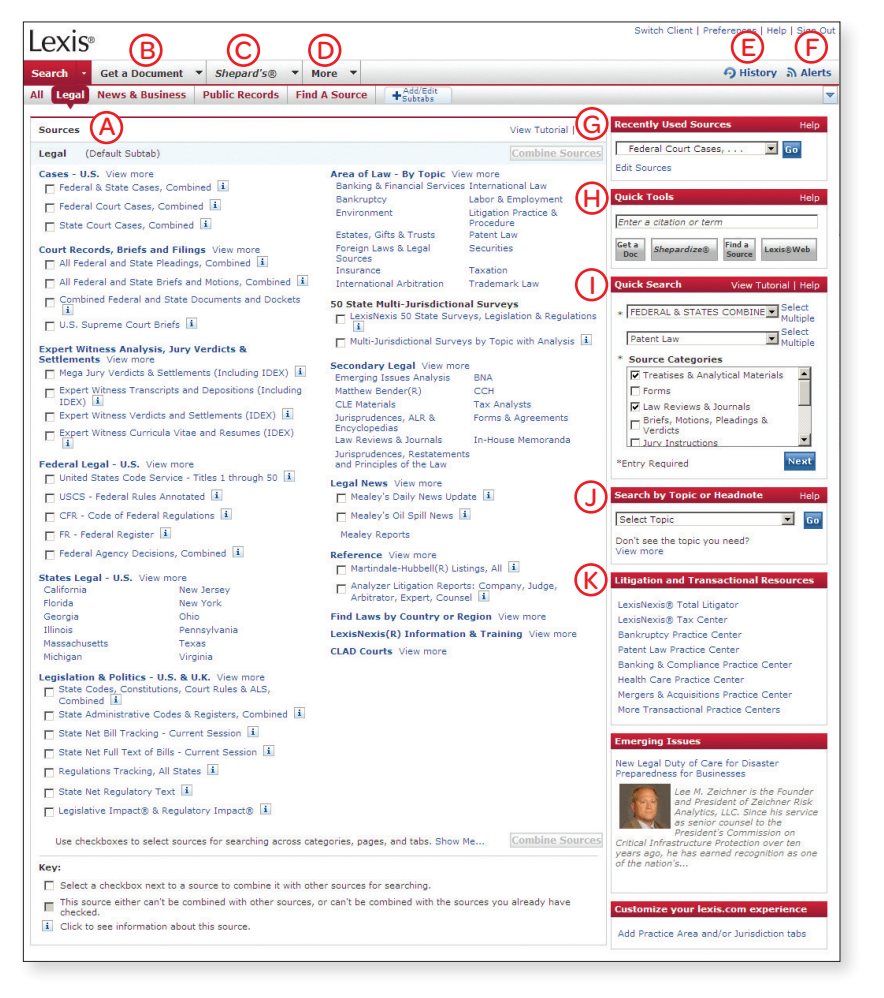

# Selecting Sources

Get the results you want by selecting specific sources from our unparalleled collection. (Also see "Pricing Information" section on page 8.)

## Surface the Practice Area or Jurisdictional Content You Need Most by Customizing Your Tabs

You can add Search subtabs to your main *lexis.com* page (up to 18 subtabs total). Choose from 60 practice areas (from Accounting to Workers' Compensation), 56 jurisdictions (all 50 U.S. states, combined states, District of Columbia, Guam, Northern Mariana Islands, Puerto Rico and Virgin Islands), and **three** specialized search tabs (By Topic or Headnote, By Guided Search Form, and By Dot Command).

To add a subtab for sources or tasks you use frequently:

- 1. Click +Add/Edit Subtabs in the far-right section of the subtab bar.
- 2. Indicate your choices by clicking the appropriate checkboxes.
- 3. Click the **Next** button.
- 4. Customize your subtabs-change the default subtab or change the order of your subtabs—by highlighting the name of the subtab and clicking Set as Default, Move Up, or Move Down and clicking the Set button.

# Recently Used Sources

The *lexis.com* service saves your most recent 20 selected sources. Just click the pull-down list in the Recently Used Sources section on the right side of the screen to view the last 20 sources you've used and make a selection.

You can retain or delete sources from this list. Click the **Edit Sources** link and then:

- To retain a source in the list, click the checkbox next to the source name and click the Set button.
- To delete a source from the list, click the Delete link next to the source name and click the OK button in the pop-up box. Then click the Set button.

# Find a Source

## Find a source by using key words

- 1. Enter a full or partial source name (such as *wall street journal*) or a subject (such as *oil spill*) in the search box in the Quick Tools section on the right side of the screen.
- 2. Click the Find a Source button.
- 3. View the list of sources retrieved—they appear in order by relevance.
- 4. Click the source you wish to search (or click checkboxes and then the **Combine** Sources button to select multiple sources).

# *Tip:*

*You can also click on the pull-down menu at the Search tab or under Option 1 on the Find a Source subtab under the Search tab (see screen below).*

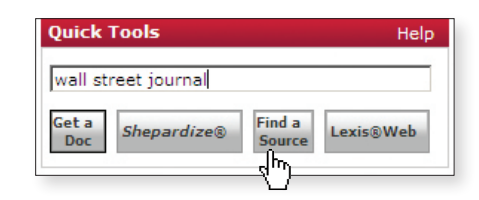

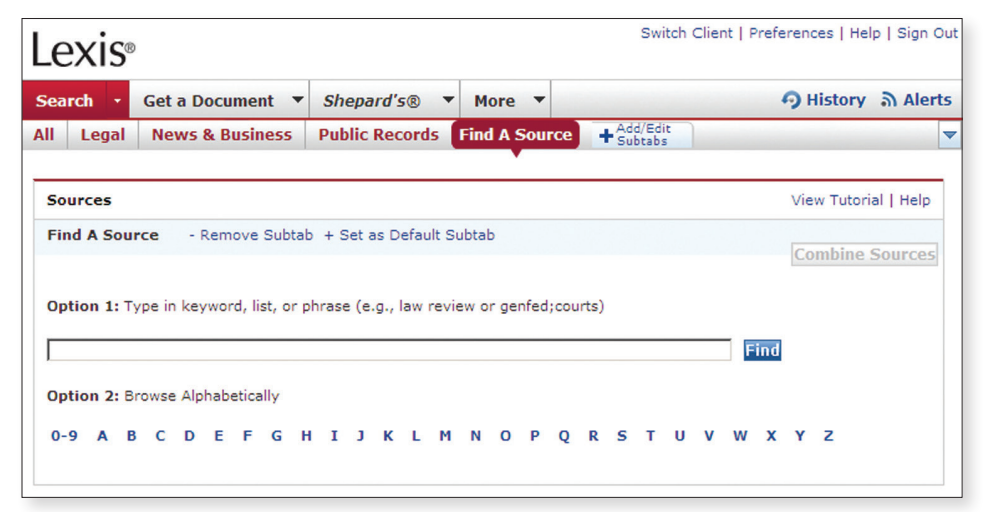

## Find a source by using an alphabetic list

- 1 Click either the Find a Source subtab under the Search tab OR the Find a Source button in the **Quick Tools** section on the right side of the screen.
- 2. Click any of the letters displayed under Option 2: Browse Alphabetically (see screen above).
- 3. View the list of sources beginning with that letter.
- 4. Click the source you wish to search.

## Find a source by using the source hierarchy

- 1. Select any of the default search subtabs-Legal, News & Business, or Public Recordsor any custom search subtab that you've added (such as *Labor & Employment*). (See the "Surface the Practice Area or Jurisdictional Content You Need Most by Customizing Your Subtabs" section above left.)
- 2. Click a source category (such as *Find Statutes & Regulations*).
- 3. Click the source you wish to search (such as *State Codes, Constitutions, Court Rules & ALS, Combined*).

# *Tips:*

*To select more than one source, click the checkbox next to each source name (you*  can move between menu pages to select sources if you wish). Then click the **Combine** *Sources button. The combined source set you create will be saved in your Recently Used Sources list for later use. (Please see "Pricing Information" section on page 8.)*

As you click through the levels of the source hierarchy, lexis.com creates a "trail" *showing your path and displays it in the top-left section of the screen. To return to any previous level, just click on the name of that level.*

# Practice Area/Jurisdictional Sources

Specialized *lexis.com* practice area or jurisdictional pages highlight relevant practice area and jurisdictional content and tools.

Find sources relevant to a particular practice area:

- 1. Select the Search tab.
- 2. Select the Legal tab.
- 3. Click the Area of Law By Topic link.
- 4. Select from 60 practice areas—Accounting to Workers' Compensation—to view relevant sources.

Find sources relevant to a particular jurisdiction:

- 1. Select the **Search** tab.
- 2. Select the Legal tab.
- 3. Click the States Legal U.S. link.
- 4. Select from 56 jurisdictions—50 U.S. states, the District of Columbia, Guam, Northern Mariana Islands, Puerto Rico, Virgin Islands, and Combined States to view relevant sources.

## Pricing Information

Depending on your subscription, some sources may be provided at a separate charge. This is indicated by a  $\mathsf{S}$  next to the source name.

To view pricing information for such a source:

- $\cdot$  Click on the  $\mathsf{S}$  next to the source name OR
- Click on the  $\mathbf{i}$ , which shows you the source description, and scroll to the end

## Additional Resources (found under the More tab)

Get quick access to related products and services. Just click the More tab and find links to:

• LexisNexis® Verdict & Settlement Analyzer-helps you see the likely outcome of your new case and consider the risks and opportunities so you can recommend settlement, consider trial, or perhaps pass on the matter entirely

- Lexis<sup>®</sup> Transactional Advisor–provides, through more than a dozen topical and practice area centers, resources to accomplish the major stages of your work process, including assessing new matters, analyzing issues, advising clients, and acting on strategy
- LexisNexis® Analyzer-gives you quick, easy access to critical information about judges, attorneys, expert witnesses, arbitrators, and companies
- LexisNexis<sup>®</sup> Total Litigator–designed around your workflow (early case assessment, drafting/filing/serving, discovery, legal research, gathering intelligence, trial prep, staying current), this task-based research platform suggests appropriate resources based on the task you choose
- • LexisNexis® Full-Service Expert Witness Search *powered by IDEX*®—benefit from a search of more than one million revealing documents, including resumes, authored articles, jury awards, settlement amounts, depositions, full-text testimony transcripts, Daubert challenges, and more
- LexisNexis® Tax Center-take advantage of an easy-to-use tax-specific interface that streamlines your tax research and helps you provide the most comprehensive and accurate tax advice to your clients
- TotalPatent®-get access to a comprehensive collection of patent information through a single platform that combines first-level data coverage with user-friendly design and powerful search functionality, including transparent and controllable semantic analysis
- • Counsel Selector—take advantage of the power of *martindale.com*® when you need to find lawyers or law firms
- And more

# Setting Your Preferences

You can customize your *lexis.com* searching experience to meet your specific research needs. (See callout information on page 9.)

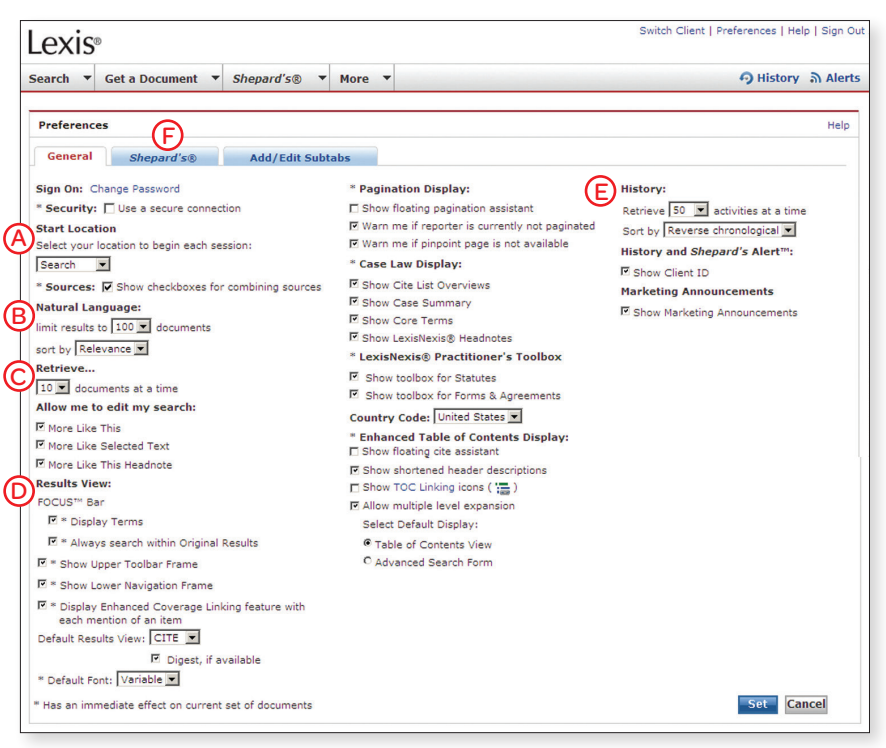

Preference options include the ability to choose the following (refer to screen on page 8):

- A Your starting location
- **B**) Natural language search options
- **C** Search editing options
- **D** Search results display options related to the FOCUS™ bar, toolbar, navigation frame, pagination, tables of contents, and more
- **E** Search history options
- **F**) Shepard's display and document delivery

To change your preferences:

- 1. Click the **Preferences** link in the top-right portion of the screen to display the **Preferences** screen.
- 2. Select the General or *Shepard's* subtab.
- 3. Click the appropriate checkboxes and make selections from the pulldown lists.
- 4. Click the Set button.

## *Tip:*

*You can also add Search subtabs to your main* lexis.com *page* (*see "Surface the Practice Area or Jurisdictional Content You Need Most by Customizing Your Subtabs" section on page 7).*

# Frequent Research Tasks

You can perform a number of common research tasks right from the main *lexis.com* screen.

#### Retrieve a Specific Document

Retrieve individual full-text documents—cases, U.S. federal and state statutes, agency decisions, law review articles, treatise sections, and more—with Get a Document. You can use citations, party names, or docket numbers.

#### Get a Document by Citation

Retrieve the full text of a case, statute, law review, treatise, etc., when you know the citation:

- 1. Enter the citation (*800 f2d 111*, for example) in the Quick Tools search box.
- **Quick Tools** Heli 800 f2d 111 Find a Lexis®Web **Shepardize®**
- 2. Click the Get a Doc button.

#### *Tips:*

*You can also select the Get a Document tab and then select the By Citation subtab.*

*Within the By Citation subtab, you can get help with a citation format by clicking the Citation Formats link. Just enter a publication name or review an alphabetic list of publication names.*

#### Get a Document by Party Name

Retrieve the full text of a case, docket, brief, etc., when you know the name of at least one party:

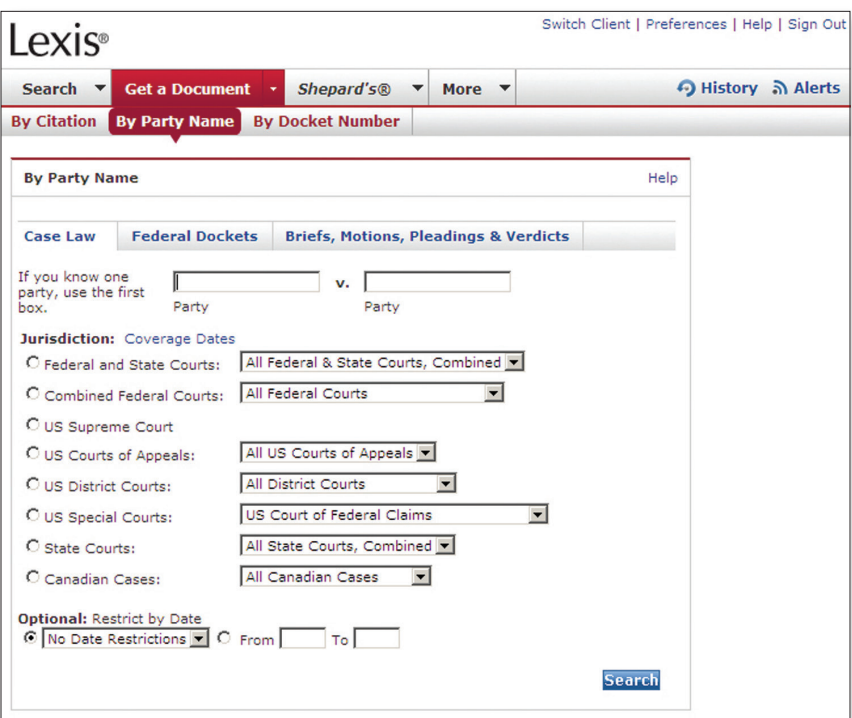

- 1. Click the pull-down menu at the Get a Document tab (next to the Search tab).
- 2. Select By Party Name.
- 3. Choose Case Law, Federal Dockets, or Briefs, Motions, Pleadings & Verdicts.
- 4. Enter party name(s) (*mcneil* and *economics laboratory*, for example) in the box(es).
- 5. Select a jurisdiction (*US Courts of Appeals*, for example), court (*7th Circuit*, for example), and/or source (and restrict by date, if you choose).
- 6. Click the **Search** button.

## Get a Document by Docket Number

Retrieve the full text of a case, docket, brief, etc., when you know the docket number:

- 1. Click the pull-down menu at the Get a Document tab (next to the Search tab).
- 2. Select By Docket Number.
- 3. Choose Case Law or Federal Dockets.
- 4. Enter the docket number (85-1332, for example).
- 5. Select a jurisdiction (*US Courts of Appeals*, for example), court (*7th Circuit*, for example), and/or source (and restrict by date, if you choose).
- 6. Click the Search button.

## Retrieve and Print Multiple Documents

All it takes is a single request from a single screen (shown below). Here's how:

- 1. Click the pull-down menu at the Get a Document tab.
- 2. Click the Get & Print link.
- 3. Enter your LexisNexis ID and password, if prompted.
- 4. Enter your citations.
- 5. Make your selections for type of document (full-text documents and/or *Shepard's* reports) and delivery (browser, printer, download, or email).
- 6. Click the Get button.

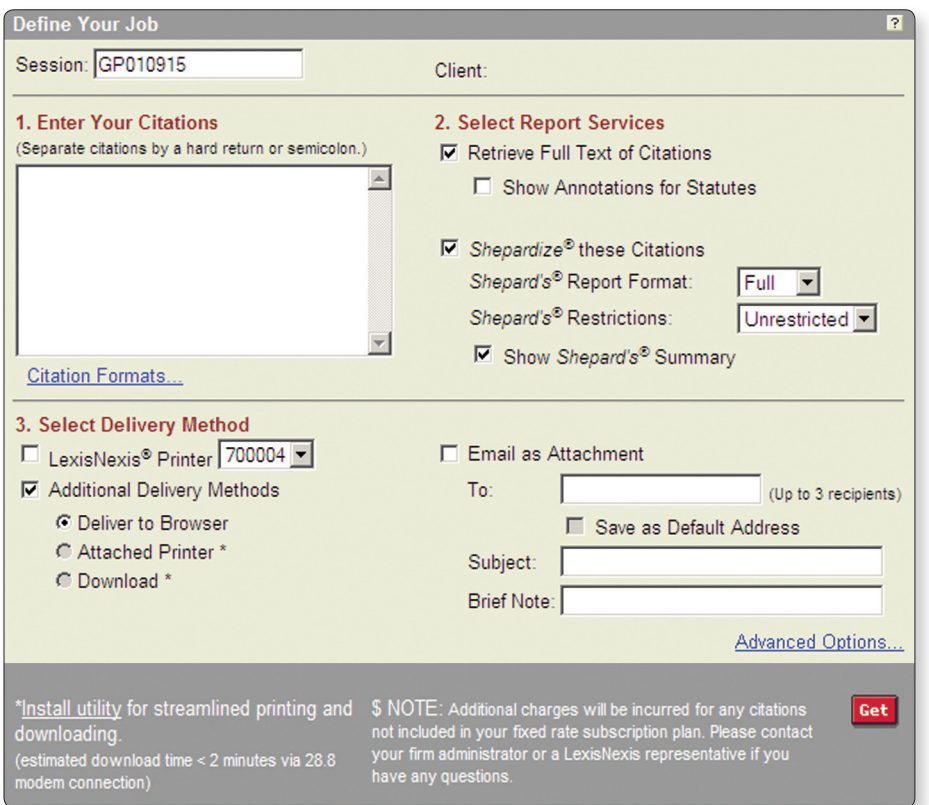

# *Shepardize*® Documents

Is your authority still good law? Verify a case, statute section, regulation, and much more. *Shepard's* Citations Service also shows you cases and other authorities that have cited your case.

#### *Shepardize* a Single Document

- 1. Enter the citation (*800 f2d 111*, for example) in the **Quick Tools** box.
- 2. Click the *Shepardize* button.

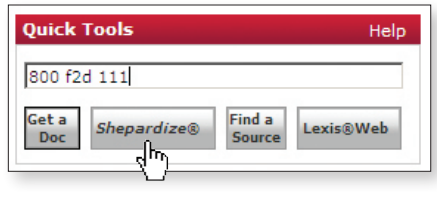

## *Tip:*

*You can also select the Shepard's tab.*

## *Shepardize* Multiple Documents

All it takes is a single request from a single screen (shown at left). Here's how:

- 1. Click the pull-down menu at the *Shepard's* tab.
- 2. Click the Get & Print link.
- 3. Enter your LexisNexis ID and password, if prompted.
- 4. Enter your citations.
- 5. Make your selections for type of document (*Shepard's* reports) and delivery (browser, printer, download, or email).
- 6. Click the Get button.

# *Tip:*

*From the Get & Print screen (shown at left), you can retrieve and print documents and their* Shepard's *reports—all with a single request. Just follow the steps as indicated in the "Retrieve and Print Multiple Documents" and "*Shepardize *Multiple Documents" sections, making sure to click both the Retrieve Full Text of Citations and* Shepardize *these Citations links.*

#### Read Your *Shepard's* Report

- *Shepard's* Signal™ indicators show that the McNeil ruling has strong negative treatment in its subsequent history.
- The *Shepard's* Summary condenses your report and shows why your case or statute received its *Shepard's* Signal indicator.
- C Find LexisNexis headnote references ("HN16 (61)" means Headnote 16 of your case has been referenced 61 times in citing cases) and click to go directly to the first citing reference.
- **D** Link to vital references—including law reviews, statutes, treatises, court documents.
- $E$  Click on the citation to view the full text of the document you *Shepardized*™.
- **C** Click on a treatment phrase (such as "Followed by") to get a detailed definition of that phrase—or you can click on the Legend link in the lower navigation bar to get a complete list with definitions. ABCDERGEFGEGHIJF) (K
- G Click a pinpoint page number to go to that page within the reference—from there you can click on the headnote number to the portion of the citing case where that headnote is discussed.
- *Shepard's* Table of Authorities (TOA) identifies the cases your case cited and includes *Shepard's* Signal indicators to point out the case's treatment by other courts.
- $\cap$  Click to display or hide your citing references' *Shepard's* Signal indicators, pinpoint page numbers and headnote references.
- Click to customize your report—restrict by specific treatments, headnotes, jurisdictions, or dates or find vital points of law or fact patterns within references.
- **K**) Select a treatment, jurisdiction, or LexisNexis headnote from the pulldown list and go.

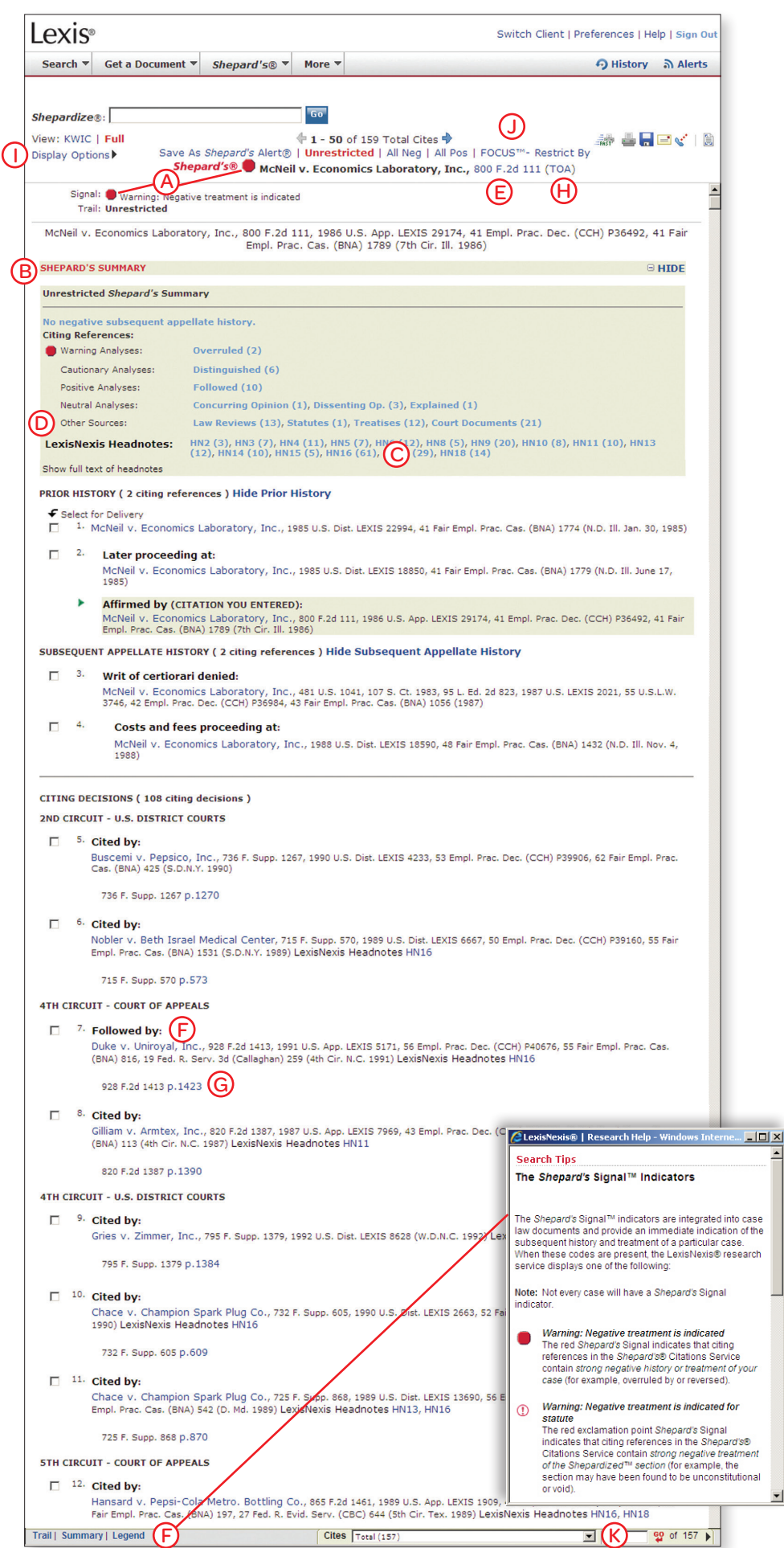

# Search Web Sources (Lexis® Web)

Lexis<sup>®</sup> Web is a legal-specific search engine offering free Web content from legal websites validated by LexisNexis attorney-editors. It provides powerful navigation tools to help you search for legal resources on the Web and at *lexis.com* and achieve a more productive research session. You'll get access to content from thousands of websites and millions of Web pages, including:

- • Governmental agency information—federal, state and local levels
- Informal commentary on legal issues, such as blogs specifically for lawyers and legal professionals
- General Web information about legal topics

#### To perform a search:

1. Enter your search words (*original work of authorship*, for example) in the **Quick Tools** Search box.

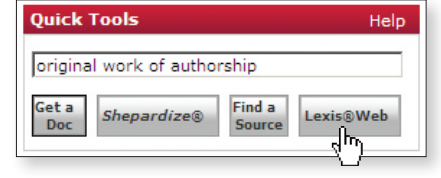

2. Click the Lexis<sup>®</sup> Web button.

Lexis Web categorizes your search results automatically and allows you to filter by topic, practice area, jurisdiction, site type, topic, and more.

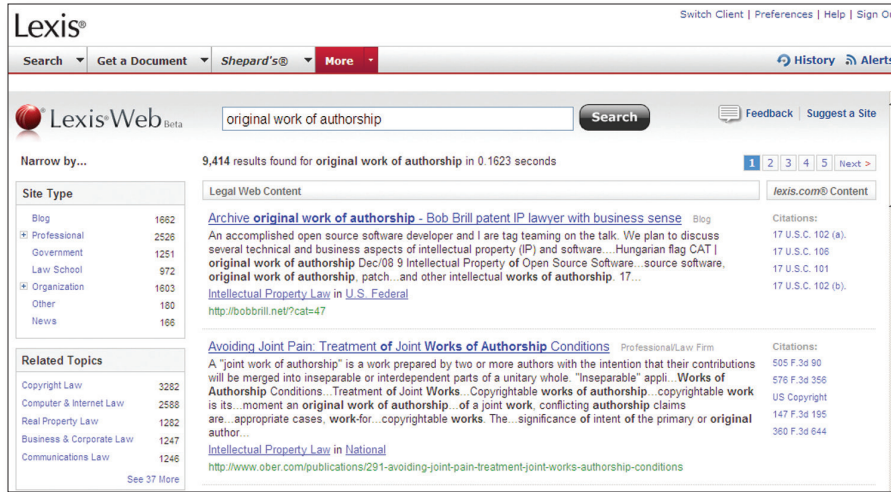

## *Tips:*

*To see recommended documents from* lexis.com*, look under the* lexis.com *Content heading. Click any of the links to go to a document of interest.*

*You can also reach the Lexis Web option by clicking on the More tab near the top of the screen and then clicking on the Lexis Web link.*

## Lexis® Quick Search

It's a simple search method with easier source selection. Select jurisdictions, practice areas, and source categories and let Lexis Quick Search compile a list of relevant sources for your search:

- 1. Select a jurisdiction from the pull-down list in the **Quick Search** section of the main *lexis.com* screen (click the Select Multiple link if you want to choose more than one jurisdiction).
- 2. Select a practice area from the next pull-down list (click the Select Multiple link if you want to choose more than one practice area).
- 3. Choose your source categories.
- 4. Click the Next button.
- 5. Enter your search words in the Search Terms box.
- 6. Select your sources from the compiled list.
- 7. Click the **Search** button.

# *Tip:*

*You may see suggested sources that are not part of your subscription. Please see "Pricing Information" section on page 8.*

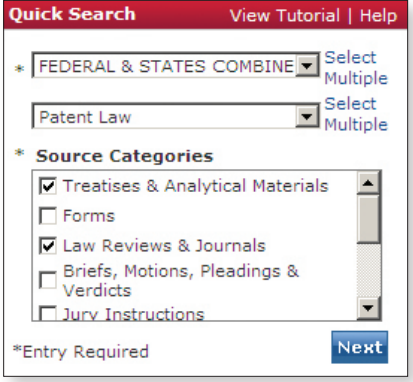

# General Searching

A few basic notes:

- • A term or word is any series of letters or numbers with a space on either side (*contract* or *\$1,234*, for example).
- • Singular, possessive, and plural forms are found automatically, if the plural or possessive ends with *s*, *'s*, *es*, or *ies*
- • Some common equivalents are found (*cal* finds *Calif* and *California*, for example)
- A hyphen is read as a space
- • Use the @ symbol for the section symbol used in citations (*Section 305* = *@ 305* or *@305*)

# Types of Searching

#### Using Terms and Connectors

Terms and Connectors searching (Boolean search logic) uses words and connectors to create phrases and concepts. Here's an example of a Terms and Connectors search: *drug /15 test! OR screen! /10 employ!*

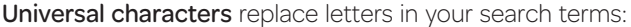

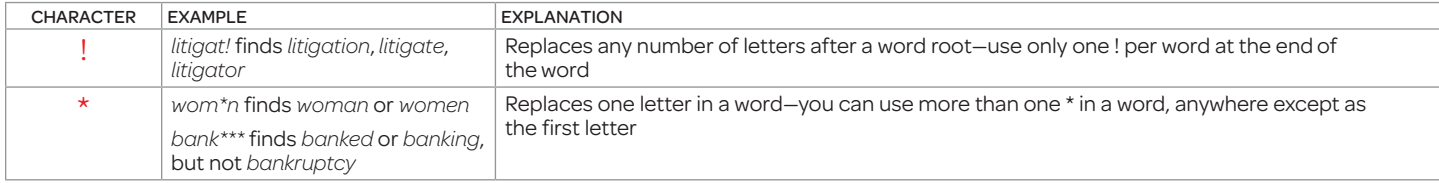

Connectors establish a logical connection among search terms, operating left to right in this order:

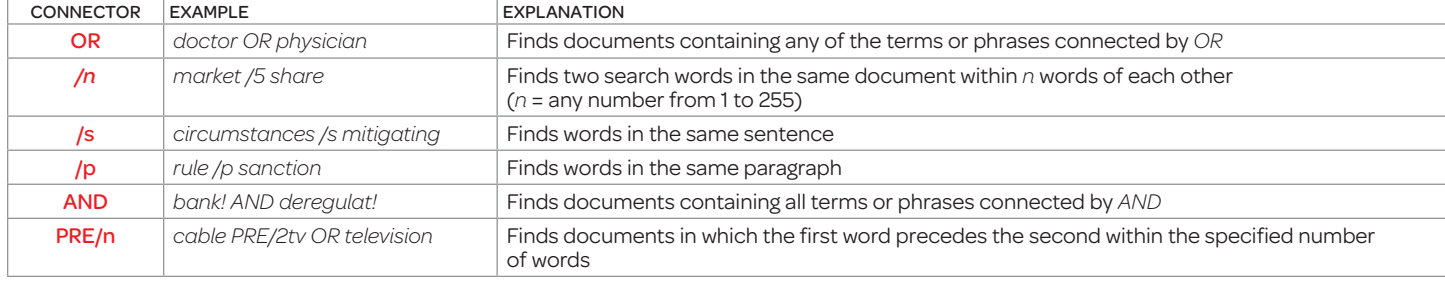

*Tip: The connectors* /s *and* /p *cannot be used with the connector* /n*.*

#### Precision search commands help you form even more precise search requests:

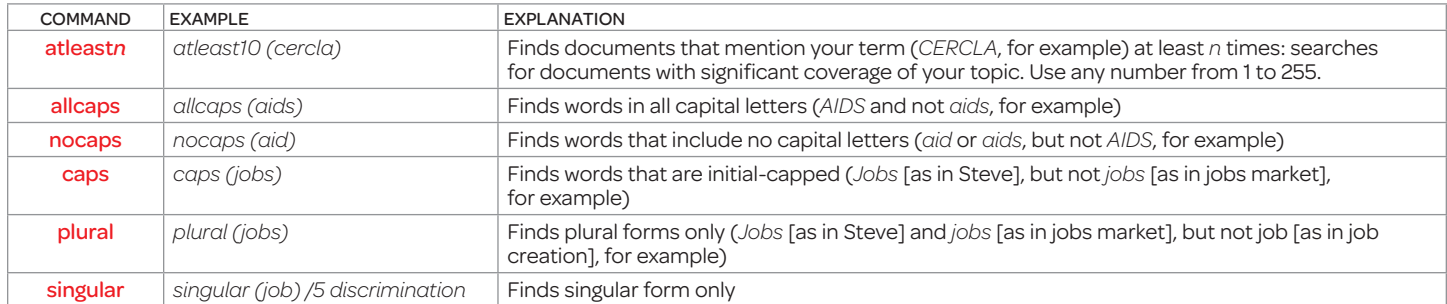

Segments help you restrict your search to specific parts, or segments, of documents, such as the headline of a news article or the heading of a case:

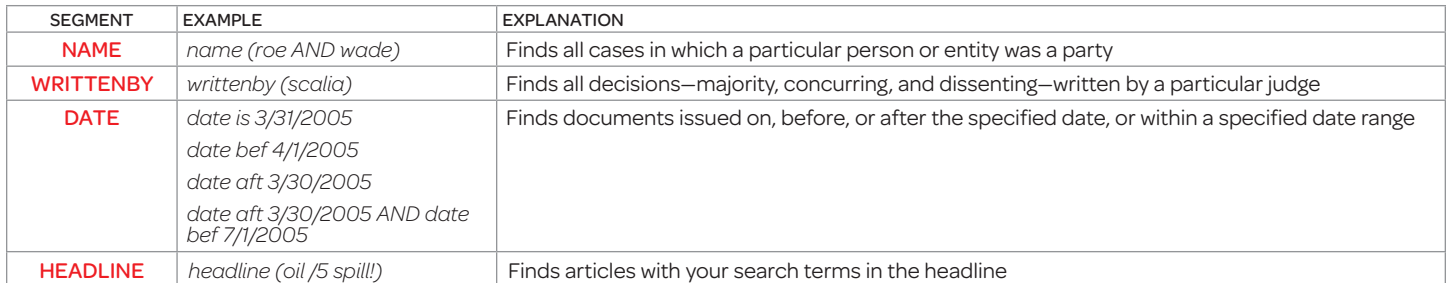

*Tip: You can choose segments relevant to any source from the pull-down list on the search form. (See the "Using the Basic Search Form" section on page 14.)*

## Using Natural Language

Natural Language searching uses "plain English" questions or phrases. Here's an example of a Natural Language search: *Can employment drug screening be a contract arbitration issue?* Use Natural Language to research conceptual issues rather than specific topics or when you're searching complex issues and are unsure of the words to use. Your search results will appear ranked by relevance.

# Search Forms

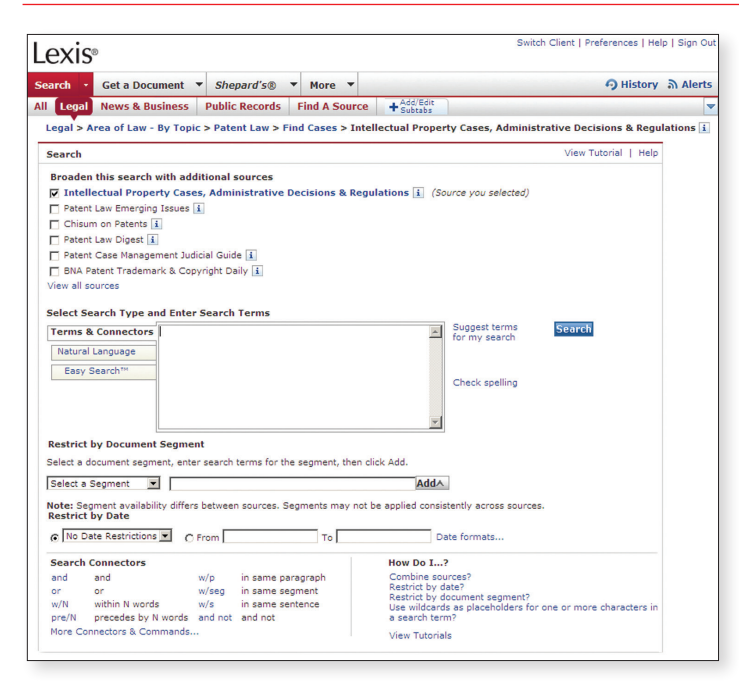

## 6. Click the Search button.

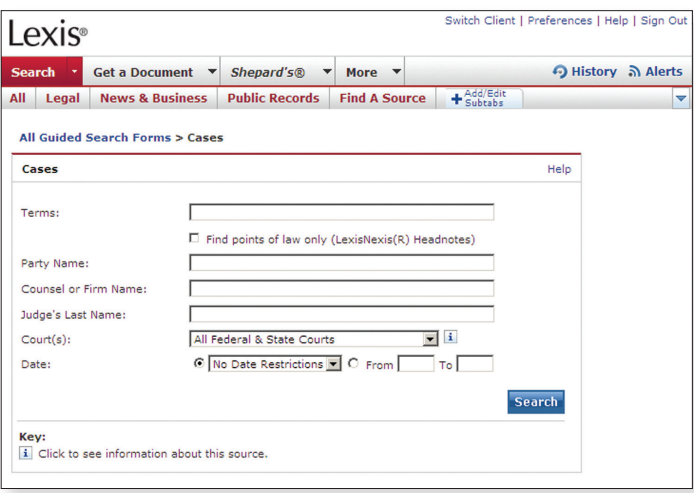

#### Using Easy Search™

The Easy Search™ feature lets you enter search terms to run a quick search. You need not use any particular search syntax (either Terms and Connectors or Natural Language), but if you do, the LexisNexis services can detect which type of search to perform. You can use quotation marks for phrase searching. When you use the Easy Search feature, up to 250 documents will display in an expanded Cite view, with your search terms in bold.

## Using the Basic Search Form

To submit your search:

- 1. Select a source (or combination of sources).
- 2. *Optional:* Click any of the checkboxes under the "Broaden this search with additional sources" heading to choose sources related to the one(s) you selected (this option does *not* appear for every source).
- 3. Click the type of search you'd like to perform-either Terms & Connectors, Natural Language, or Easy Search.
- 4. Enter your search in the box (see the "Using Terms & Connectors" section on page 13 and the "Using Natural Language" section above for more details)—if you choose, you can then click the Suggest terms for my search link to see additional terms you may wish to incorporate.
- 5. Depending on the type of search you selected, you have additional options:
	- For a Terms & Connectors search, you can search for terms in specific parts, or segments, of documents and restrict by date
	- For a Natural Language search, you can specify mandatory terms and restrict by date

#### Using the Guided Search Form

To submit your search:

- 1. Select Guided Search Form from the pull-down list on the Search tab.
- 2. Choose the form you wish to use (such as Cases, Codes, News, Company, etc.).
- 3. Indicate your search requirements-each Guided Search Form may have different options, as appropriate, such as:
	- Search terms
	- Sources, as appropriate for the form you chose
	- Date restrictions
	- Area of law
	- Name(s)
- 4. Click the **Search** button.

# LexisNexis Search by Topic or Headnote

Compile a thorough overview of any of thousands of legal topics, pinpoint relevant case annotations or build U.S. federal and state case digests.

## LexisNexis Search by Topic

Need an overview on a topic or area of law? LexisNexis Search by Topic pulls together all of the relevant materials you need—cases; Matthew Bender® treatises; checklists; forms; LexisNexis Briefs, Pleadings & Motions; and more—in one search. If the source is listed on the search form, you know your topic is discussed.

To create an overview:

- 1. Click the pull-down list from the Search tab and select the Topic or Headnote link.
- 2. Choose a topic:
	- Enter key words (*doctrine equivalents*, for example) in the Option 1: Find a Legal Topic box
	- Click the Find button
	- Click your choice in the topic list (**Ordinary Skill**, for example)

 OR

- Browse the 40+ topics you'll see under the Option 2: Explore Legal Topics box, drilling down to find the precise topic you need (for example, click Patent Law, expand Infringement Actions, expand Doctrine of Equivalents, expand Elements, and select Ordinary Skill)
- 3. Build your search by making selections under Option 1 Search across Sources (see screen below):
	- Jurisdiction-choose federal, all states, a specific state, etc., or click the Select Multiple link and choose the federal/state combination that fits your needs
	- Sources-click the Select Sources button and choose from the list of relevant materials which have been compiled based on your topic and jurisdiction
	- Search Terms *(Optional)*—choose Terms and Connectors or Natural Language searching and add terms to refine your research
- 4. Click the **Search** button.

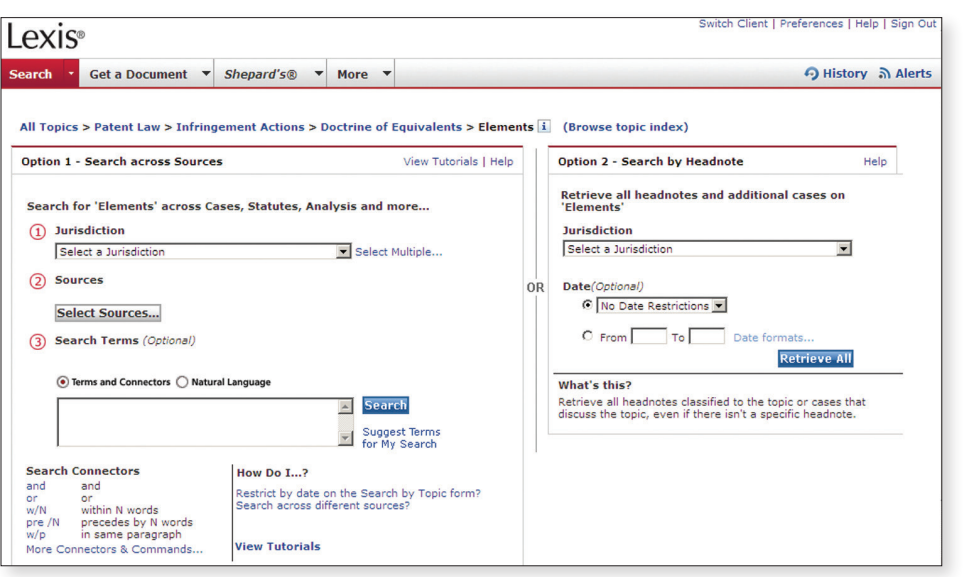

#### LexisNexis Search by Headnote

Build a case digest on the fly! Choose your topic and, in one step, Search by Headnote generates a summary list of relevant and current cases on any legal issue, including emerging legal issues. And it adds in-depth case discussions on your topic.

To create a case digest:

- 1. Click the pull-down list from the Search tab and select the Topic or Headnote link.
- 2. Choose a topic:
	- Enter key words (*doctrine of equivalents*, for example) in the **Option 1: Find a Legal Topic box**
	- Click the **Find** button
	- Click your choice in the topic list (Ordinary Skill, for example) OR
	- Browse the 40+ topics you'll see under the Option 2: Explore Legal Topics box, drilling down to find the precise topic you need (for example, click Patent Law, expand Infringement Actions, expand Doctrine of Equivalents, expand Elements, and select Ordinary Skill)
- 3. Build your search by making selections under Option 2 – Search by Headnote (see screen below left):
	- Make a selection from the pull-down Jurisdiction list (*Patent Cases from Federal Courts*, for example)
	- Choose date restrictions (optional)
- 4. Click the Retrieve All button.

# *Tip:*

*On many* lexis.com *source selection screens, you can also use the Search by Topic or Headnote box on the right side of the screen to begin the Search by Headnote process.*

# Viewing Your Search Results

## Display Formats

- Cite-displays a bibliographic list of the citations
- KWIC™–displays a 25-word window of text around your search words (you can change the size of the window of text by clicking the KWIC link, clicking the KWIC<sup>+25</sup> link, entering a number from 1 to 999, and clicking the OK button
- Full-displays the full text of your document
- Custom-displays only the document parts (segments) you want to view; just click the Custom link, select the segments you wish to view, and click the OK button

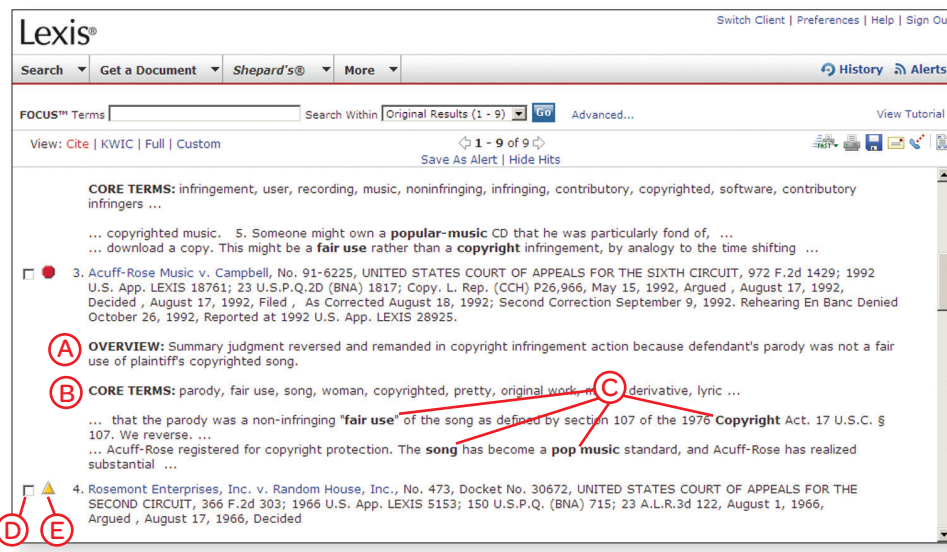

Some highlights of what you'll see in a cite list of cases:

- A Cite List Overview-provides a summary of the case's legal issues to help you determine quickly which documents are relevant.
- **B) Core Terms**-provide a snapshot view of the case.
- C Show Hits-displays each sentence where one of your search words appears.
- **D** Checkboxes-lets you select the cases you want to print, download, or use for a FOCUS search.
- **E** Shepard's Signal indicator-click on an indicator to *Shepardize* that case.

# Tabbed Results Sets

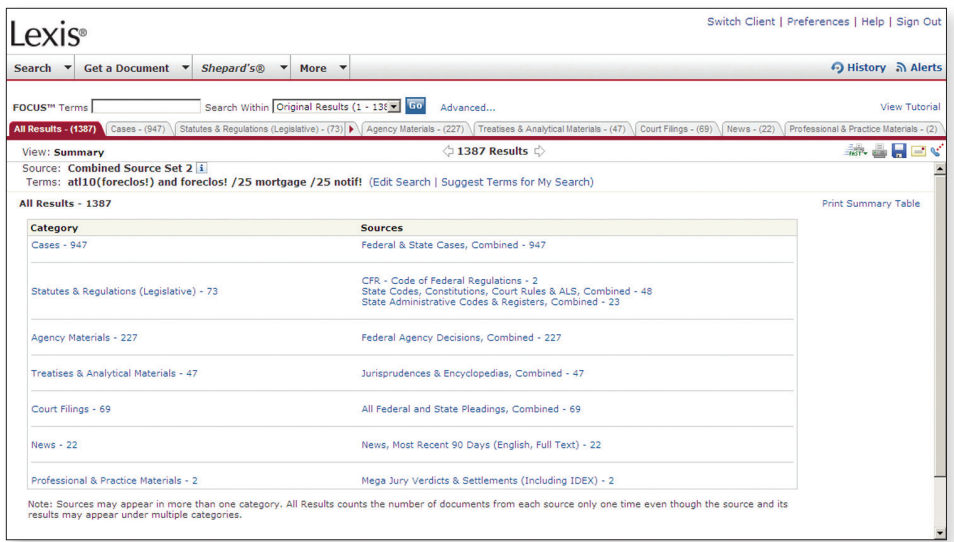

If you combine sources, your results will appear in the form of a Summary Results page, offering up to 12 tabs by source type (such as case law, statutes, regulations, news, etc.). From the Summary Results page, you can:

- • Click any tab, or any of the links in the Category column, to view all the results in that category
- Click any of the links in the **Sources** column to show the results from that source
- Rest your cursor on any tab's red arrow and a pop-up window will show you the document results types available for that tab

For easy navigation, your results tabs stay near the top of the screen as you browse documents.

## LexisNexis® Related Content

The Related Content pane brings together all the related documents for the case you're viewing so they're readily available to you—without your having to search for them. You get convenient access to additional information about the case you're viewing to enhance your understanding of: the impact of the case, the arguments to support the case, or the impact of various issues found within the case. Related Content appears in a left-side navigation pane.

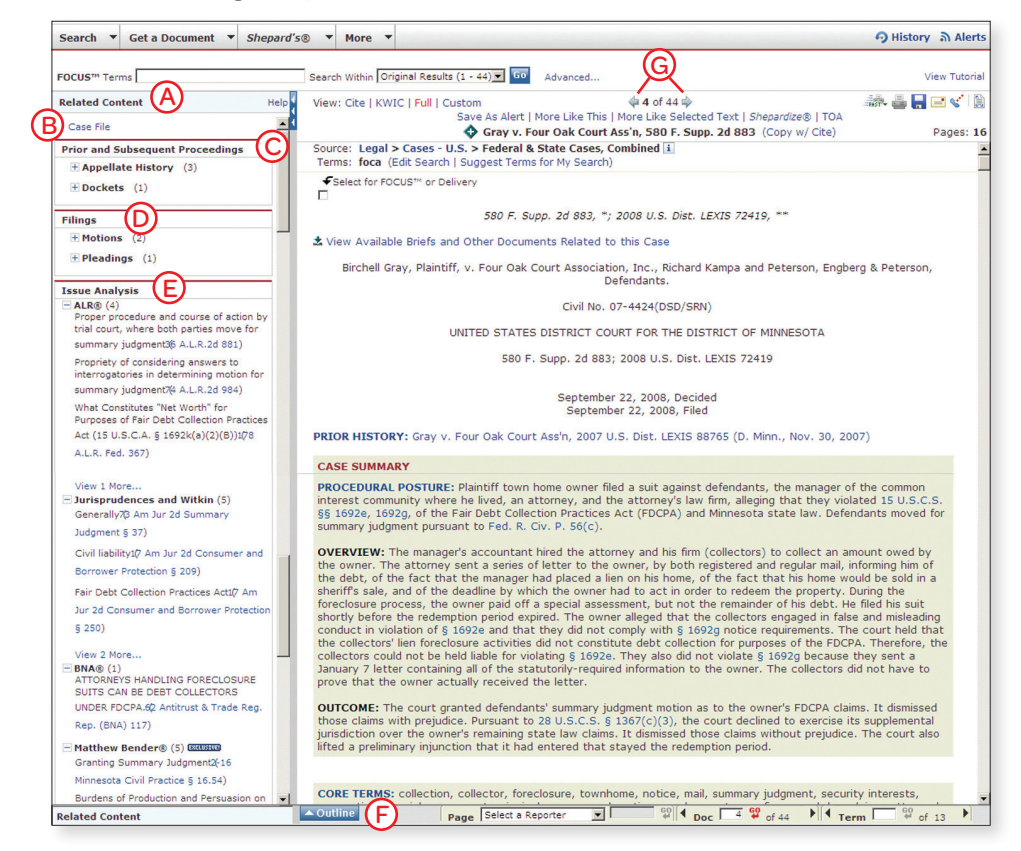

Related Content features:

- <sup>4</sup> The LexisNexis Related Content pane displays automatically.
- **B**) The **Case File** link lets you print or download a list of all documents related to the case that are available at *lexis.com.*
- C The Prior and Subsequent Proceedings section helps you track the entire lifecycle of the case without running separate searches.
- **D** The **Filings** section shows you motions and pleadings associated with the case.
- **E)** The **Issue Analysis** section gives you access to an exclusive combination of analytical resources.
- **F**) The **Outline** section allows you to navigate through sections of the case you're viewing.
- G As you use the forward and back arrows to view other documents in your search results, the Related Content pane updates to display related items for each document.

# Refining Your Search Results

# Narrow Your Search Results with the FOCUS Feature

Use the FOCUS feature to pinpoint words within your search results—even if those words were not part of your original search request. It narrows your results, delivering a subset of those documents while retaining your original search and results, and highlights your added search terms in your FOCUS results for easy viewing.

# To perform a FOCUS search:

1. Review your original search results.

 (NOTE: If you wish to run your FOCUS search against only selected documents in your results, indicate those documents by clicking the checkboxes on the left side of the screen and choose Selected Documents from the Search Within pull-down list near the top of the screen.)

- 2. Enter additional search terms in the FOCUS Terms box near the top of the screen.
- 3. Click the Go button.

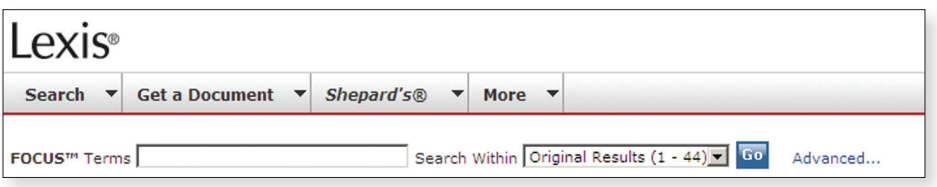

To return to your original results, click the **Exit FOCUS™** link near the top of the screen.

## *Tips:*

*If you are viewing tabbed search results, you cannot select documents for a FOCUS request from the All Results tab. Select a category or a source first, then select documents.*

*The FOCUS feature is not available in some circumstances (in Book Browse mode, for example).*

## Find Cases with Similar LexisNexis Headnotes

Have you found an on-point decision with a relevant LexisNexis headnote? Finding decisions with similar headnotes could help you make your case. Here's a quick way to search for them:

- 1. Click the More Like This Headnote link that appears at the end of the relevant headnote.
- 2. Choose a jurisdiction (the one you were just searching is the default) and restrict by date (if you wish).
- 3. Click the **Search** button.

 $HNS_{\frac{1}{2}}$  In the summary judgment context, the non-moving party may not rest upon mere denials<br>or allegations in the pleadings, but must set forth specific facts sufficient to raise a genuine issue for trial. More Like This Headnote Civil Procedure > Summary Judgment > Burdens of Production & Proof > Absence of Essential Element of Claim HN6 1 If a plaintiff cannot support each essential element of his claim, summary judgment must be granted because a complete failure of proof regarding an essential element necessarily renders all other facts immaterial More Like This Headnote Banking Law > Consumer Protection > Fair Debt Collection > Unfair Practices HN7+ 15 U.S.C.S. § 1692e prohibits false, deceptive, or misleading representations or means in connection with the collection of any debt. More Like This Headnote

You'll retrieve up to 250 cases with the most closely matched headnotes or case discussions, ranked by relevance.

# Updating Your Search Results

Use LexisNexis® Alerts to get regular research updates without re-entering your search. Click the **Alerts** icon in the top-right section of the screen.

## LexisNexis Alerts

Follow any research issue–legal, news, legislative/political, and more–on a regular basis. You can receive updates on a monthly, weekly, business daily, or daily basis—even up to three times per day.

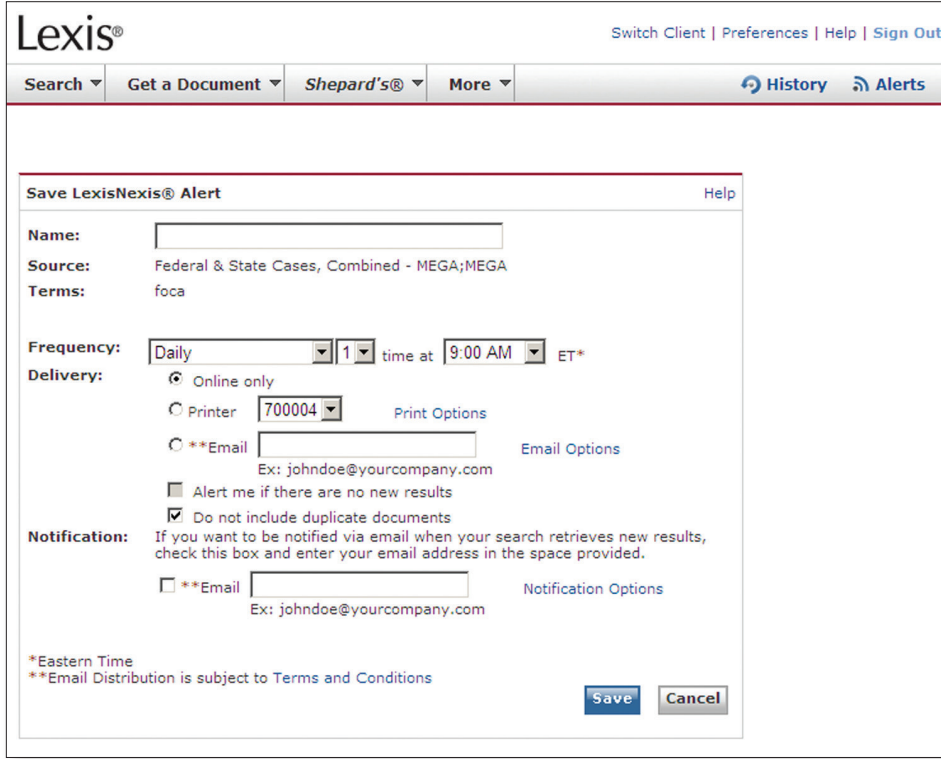

Once you've run your search and reviewed your results:

- 1. Click the **Save As Alert** link at the top of the results screen (you can save a search for update even if that search retrieved no documents) and the Save LexisNexis® Alert screen will appear.
- 2. Name your saved search.
- 3. Select your update frequency:
	- *Monthly* (choose date and time of day)
	- *Weekly* (choose day of week and time of day)
	- *Every business day* (choose one, two, or three times per day)
	- *Every day* (choose one, two, or three times per day)
- 4. Set your delivery and notification options:
	- Click the Online only or Email radio button and click the corresponding option links to indicate your preferences
	- Select the appropriate checkboxes if you want to: be notified via email when your search does not retrieve new documents; exclude any duplicate documents; or be notified via email each time your search retrieves new documents as opposed to a specific frequency
- 5. Click the Save button.

Each time your search is updated, you receive only new items.

You can find a list of all your stored LexisNexis Alert searches by clicking the Alerts icon in the top-right section of the screen and then the **Alerts** tab. From here, you can:

- Edit a saved search
- Update a saved search on the spot
- Delete a saved search
- Run a FOCUS search on the most recent search results
- Review current and previous search results

# *Shepard's* Alert® Program

Get regular updates on citing authorities that could potentially affect the validity of your case and on pending or recently enacted legislation that could affect the validity of your statute.

- 1. Get to the Set Up *Shepard's* Alert setup screen (shown below):
	- If you're viewing a *Shepard's* report, just click on the Save As *Shepard's* Alert® link at the top of the screen
	- Click the *Shepard's* tab near the top of the screen, enter a citation, and click the Set up *Shepard's* Alert link
	- Click the Alerts icon in the top-right section of the screen, click the *Shepard's* Alert tab, enter a citation and click the Set Up button
- 2. Name your *Shepard's* update search (the case name is the default).
- 3. Choose your monitoring option by clicking the radio button for:
	- *Any Change*
	- *New Negative Analysis*
	- *Custom Settings* (and click the link to indicate your preferences)
- 4. Select update frequency ...
	- *Monthly* (choose date)
	- *Every other week* (choose day of week)
	- *Weekly* (choose day of week)
	- *Every business day*
	- … and set a date to end your updates.
- 5. Choose a delivery option by clicking the Online Only or Email radio button (click the Email Options link to indicate your preferences).
- 6. Click the Continue button, review your selections, and click the Save button to confirm.

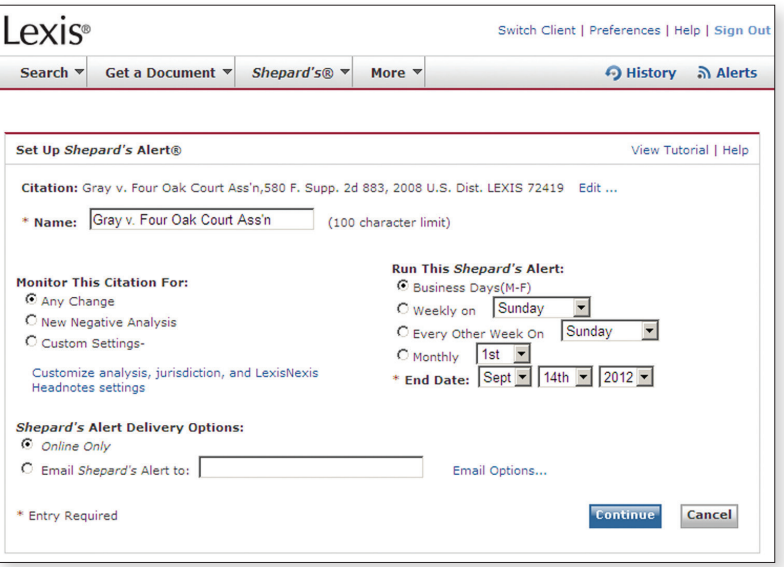

You can find a list of all your stored *Shepard's* Alert searches by clicking the Alerts icon and then the *Shepard's* Alert tab. From here, you can:

- • Edit a saved search
- Delete a saved search
- Pause a saved search
- Review current and previous search results

## Continuous Alerts

Be the first to know the most recent news on clients and other hot topics. LexisNexis® Continuous Alerts *powered by Factiva*® delivers convenient, continuously updated news to your email from the Factiva collection of more than 10,000 authoritative sources, including the exclusive combination of *The Wall Street*  Journal<sup>®</sup>, Dow Jones<sup>®</sup> and Reuters<sup>®</sup> newswires, and the Associated Press®, as well as hundreds of other influential newspapers and periodicals, 120 continuously updating wire services, and more. Only Factiva content is available in this application.

This gateway application may have fees that are outside of your general LexisNexis subscription.

# New Docket Alerts and Track Existing Docket Alerts

Get regular updates on court filing activity. Contact your administrator to learn whether this is part of your subscription.

# View Your Research History

It's easy to rerun a search from a previous session or resume interrupted research. Click the History icon in the top-right section of the screen.

# The Recent Results tab on the History

screen will show you your searches and results from the last 24 hours. You can:

- Sort results by date or client ID by clicking the column heading
- View the original results of a search (or Get a Document or *Shepard's* request), at no additional charge, by clicking on the appropriate link in the View Original Results column
- Rerun a search, either as is or modified. by clicking the Re-run/Edit link

# *Tip:*

*You can rerun a search within 24 hours at no additional charge, even if it was one you performed using a source that's outside your subscription plan.*

The **Archived Activity** tab on the **History** screen will show you your search activity (without results) from an additional 29 days. You can:

- Sort results by date or client ID by clicking the column heading
- Rerun a search, either as is or modified, by clicking the Re-run/Edit link

# *Tip:*

*If you rerun an archived search—one that's more than 24 hours old but less than 30 days old—that you performed within a source that's outside your subscription plan, you will incur the applicable additional charge.* 

# Delivering Your Search Results

The following options display in the upper-right corner of each document in your results set:

# Printing Your Documents

## Print

- 1. Once you've reviewed your results, click the Print icon on any search results page.
- 2. Choose your options from the Print Documents pop-up-documents to print (all or selected); document display format (the default is the display you were viewing); dual-column print; use of bold, italics, and underlining; choice of font; page breaks; and more.
- 3. Click the Print button.

# *FAST* Print

Eliminate steps in the printing process by using this shortcut.

One-time *FAST* Print setup:

- 1. Once you've reviewed your results, click the **FAST Print** icon on any search results page.
- 2. Select a LexisNexis dedicated printer or a format for your attached printer as the default.
- 3. Click the Set button.

Using *FAST* Print after initial setup:

- 1. In Cite view, click the *FAST* Print button and select whether to print the current page or the entire list.
- 2. In KWIC, Full, or Custom view, click the **FAST Print** button to print the current document immediately.

Any print options—such as dual-column printing; use of bold, italics, and underlining; font; or page breaks-that you selected previously on the Print Documents screen will be the default options for *FAST* Print.

## Downloading Your Documents

- 1. Once you've reviewed your results, click the Download icon on any search results page.
- 2. Choose your options from the Download Documents pop-up documents to download (all orselected); file format; document display format (the default is the display you were viewing); use of bold, italics, and underlining; choice of font; page
- 3. Click the Download button.

breaks; and more.

## Emailing Your Documents

- 1. Once you've reviewed your results, click the **Email** icon on any search results page.
- 
- 2. Choose your options from the Email Documents pop-up—email address (you can send to three addresses), subject line, and brief note; documents to email (all or selected); document display format (the default is the display you were viewing); use of bold, italics, and underlining; choice of font; page breaks; and more.
- 3. Click the Send button.

# Faxing Your Documents

1. Once you've reviewed your results, click the Fax icon on any search results page.

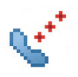

- 2. Choose your options from the Fax Documents pop-up—"to" and "from" information, fax number, and brief note; documents to email (all or selected); document display format (the default is the display you were viewing); use of bold, italics, and underlining; choice of font; page breaks; and more.
- 3. Click the Fax button.

# Lexis Advance<sup>™</sup> Quick Tips

Welcome to Lexis Advance™—designed to transform the way you conduct legal research. Reference these quick tips to get the most out of Lexis Advance.

# Landing Page

Clicking on the logo takes you back to the home page.

The search box allows you to run a search without having to select a specific source. This improves your ease of use and reduces training time.

Pre-search filters allow you to filter answer sets according to content, jurisdiction, and/ or practice area or topic, dramatically improving your search time and results.

#### My Workspace

carousel welcomes you to Lexis Advance™ and directs you to some quick links. This is a great resource to use to navigate quickly around the product.

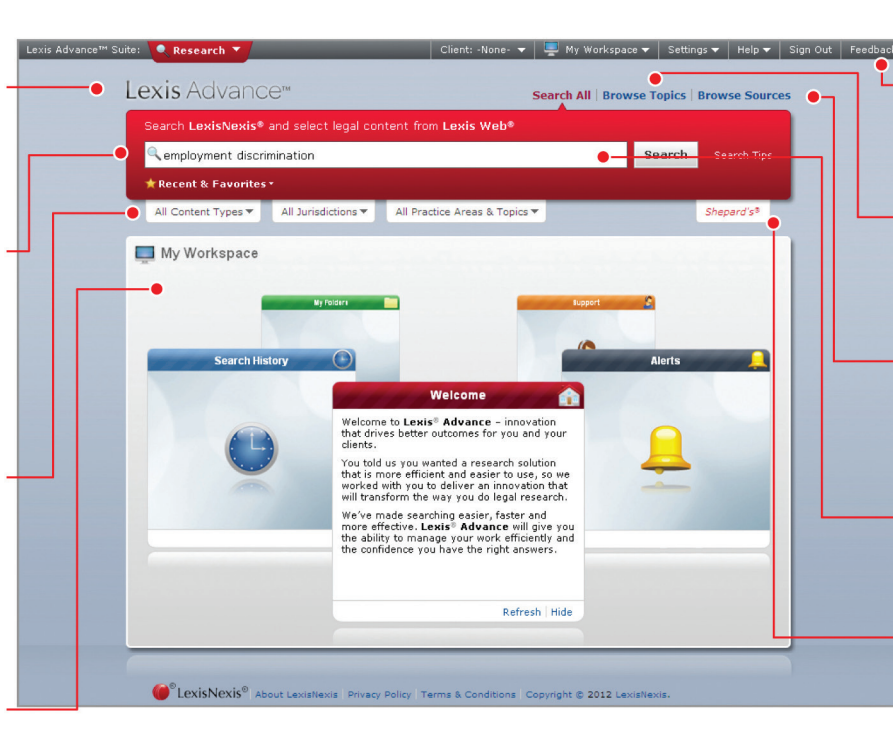

**Global navigation** appears on every page so you can easily navigate the site and get to where you want to go quickly.

**Browse Topics allows you** to browse our entire topic hierarchy for specific areas of law.

**Browse Sources** gives you the ability to browse across our source content in a list format.

Search Options gives you the ability to run a specific search of your choice.

#### Click the *Shepard's*®

tab and it automatically populates the search box with shep:. Enter your citation and click to retrieve your *Shepard's*® report.

# Results Page

The **anchor tab** shows you the initial search characters you used to run your search and remains there until you run a new search. This allows you to return to your original results quickly.

By clicking on a **content** type, you search content from Lexis® and Lexis® Web giving you a comprehensive search without incurring any additional charges.

Use the post-search filters to further narrow your search results so you can quickly drive to the information you need.

With the Lexis Advance Search within results feature, you can search for specific text within your results and quickly get to the issues that are most important.

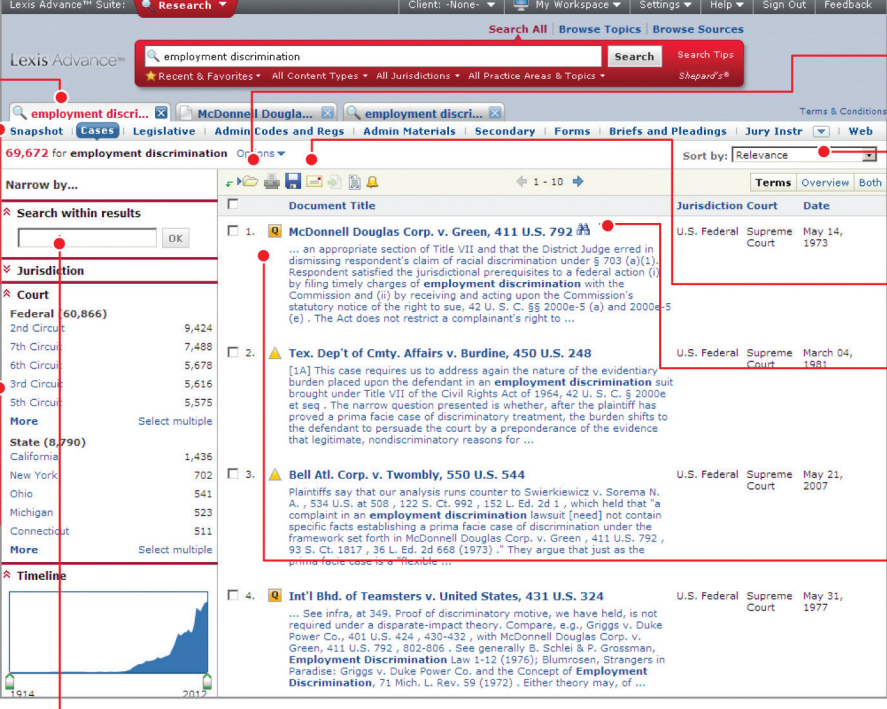

Click on the Work Folders to save your information right where you are working.

Sort documents a number of ways using the Sort by menu or click the column headers to sort.

Download, email and create a printable page of results.

#### Previously Viewed

The binoculars icon allows you to easily keep track of documents you have already accessed.

The **results list** shows you an excerpt from the search, helping you determine which document is most on point.

*www.advance.lexis.com*

#### *Lexis Advance Quick Tips*

# Full-Text Document

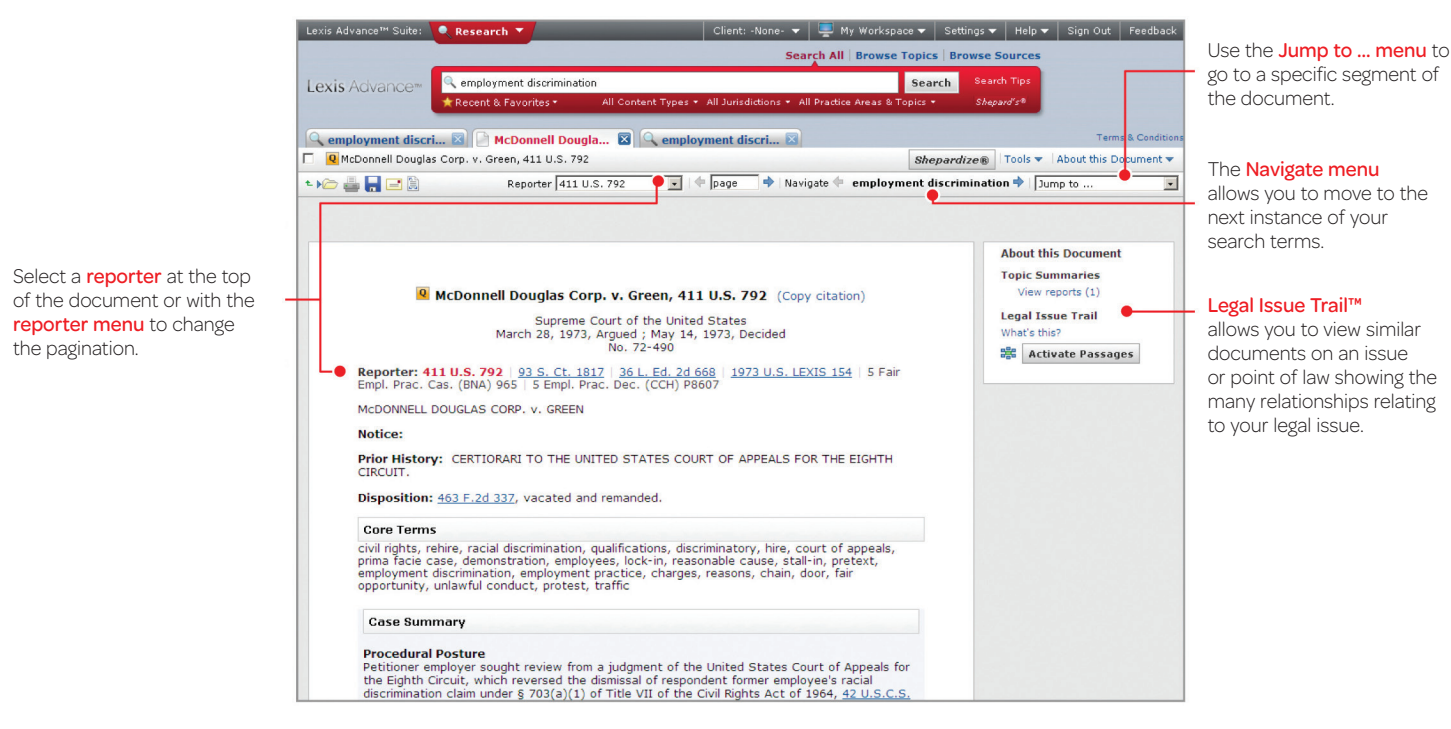

# *Shepard's*® Citations Service

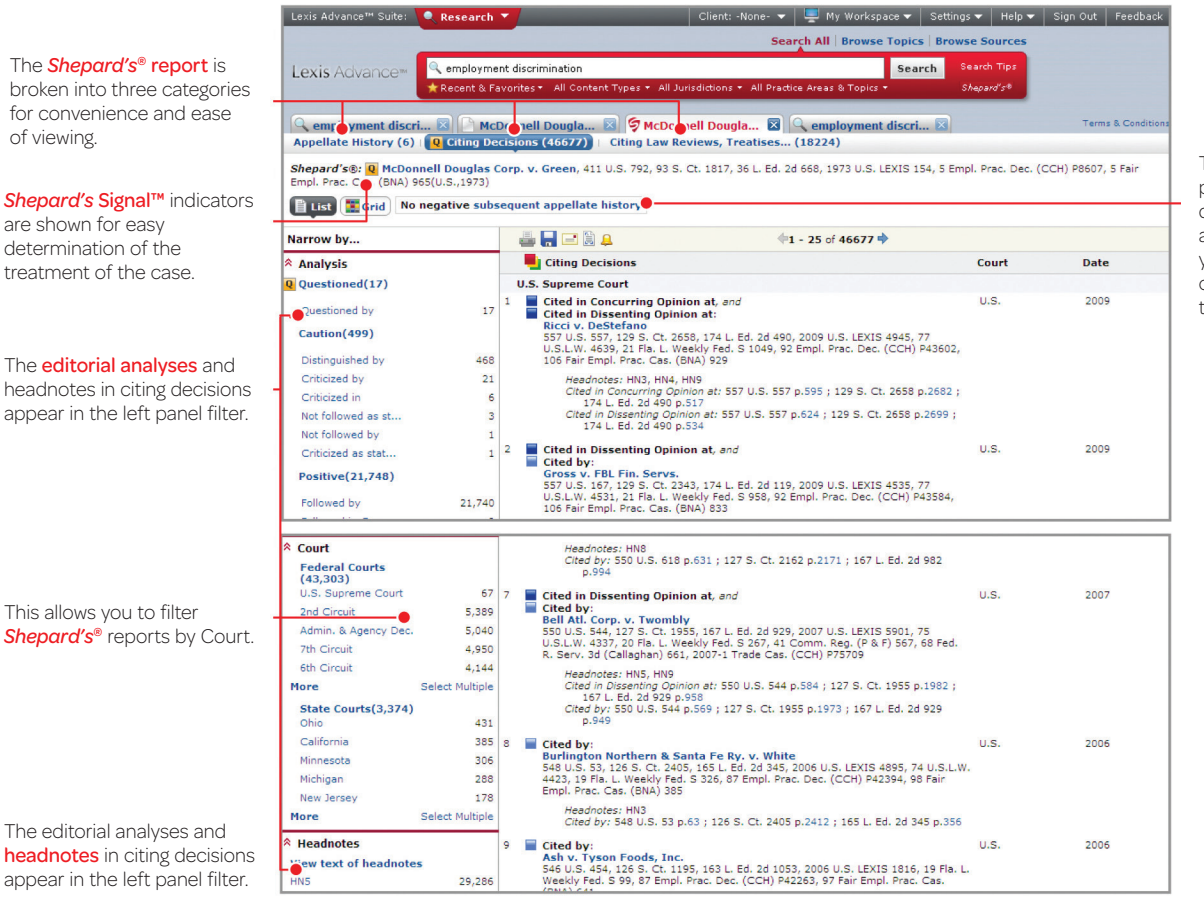

The information box

provides a one-sentence description of subsequent appellate history to enable you to understand how your case has subsequently been treated.

# *Shepard's*® Graphical

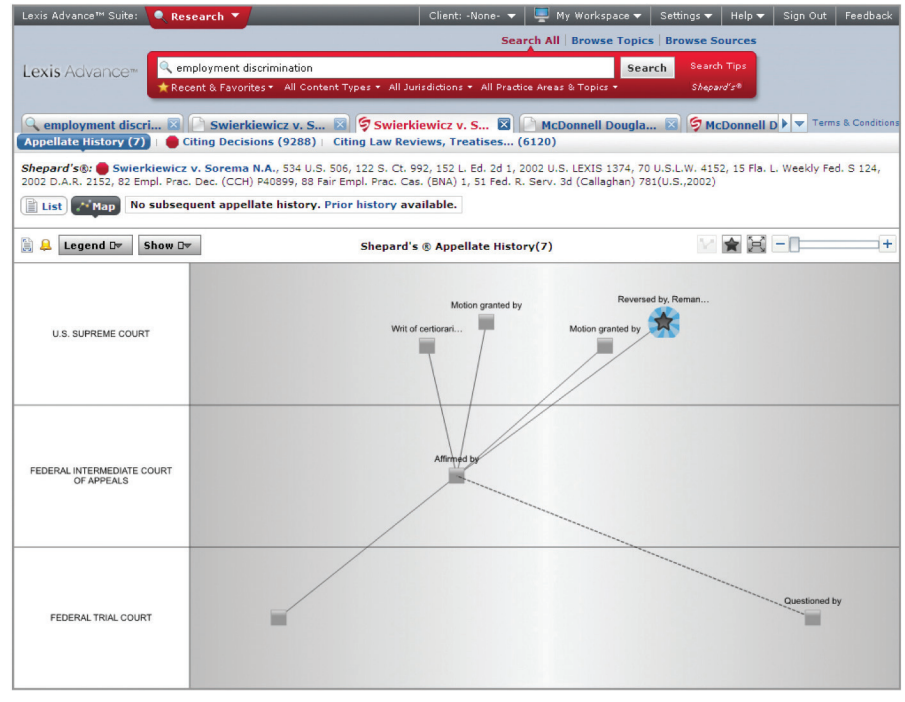

Every attorney understands how critical it is to cite good law. *Shepard's*® Citations Service is exclusive to LexisNexis.

#### With the new *Shepard's*® Graphical, just click on the

Citing Decisions tab to see the history of the citing decisions in an easy visual grid or map format.

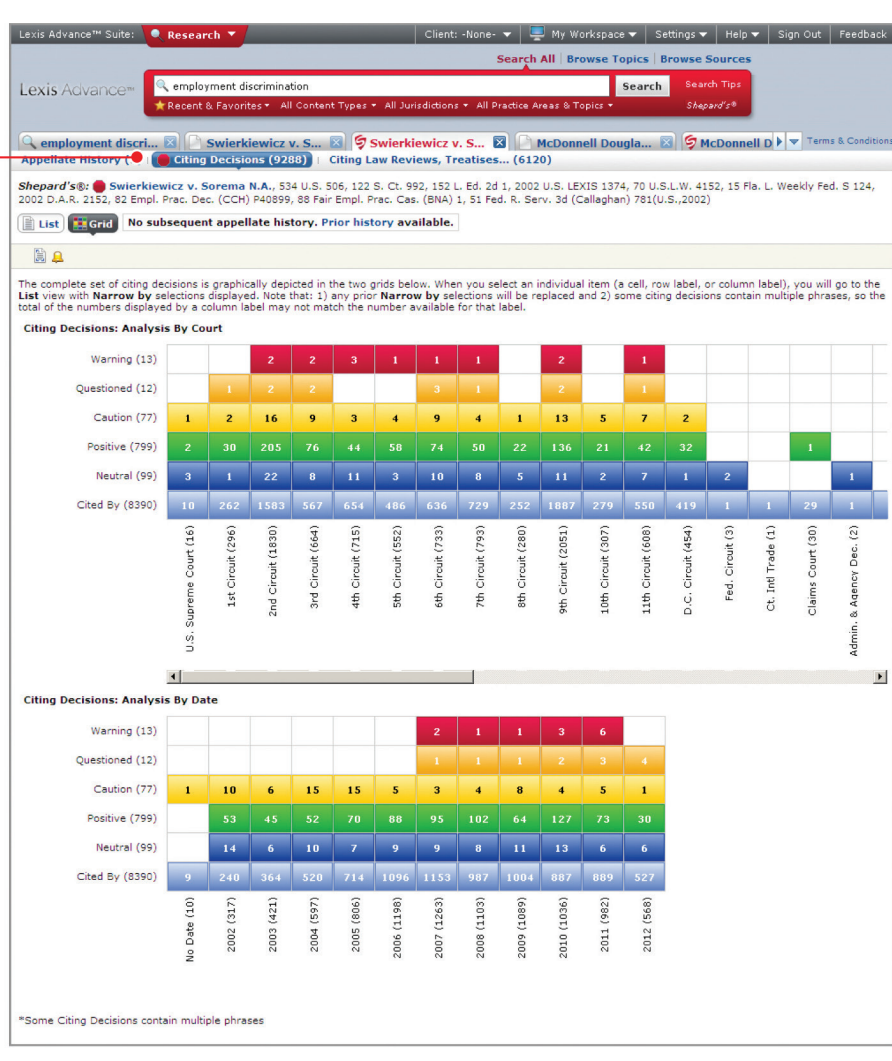

*www.advance.lexis.com*

#### *Lexis Advance Quick Tips*

# Research Map

#### With *Research Map*

you get a step-by-step graphical depiction of your prior research history so you can quickly pick up where you left off. Research Map assists you in seeing the bigger picture by identifying explored vs. non-explored paths allowing you to uncover new results that may have been missed, but are still relevant to your case.

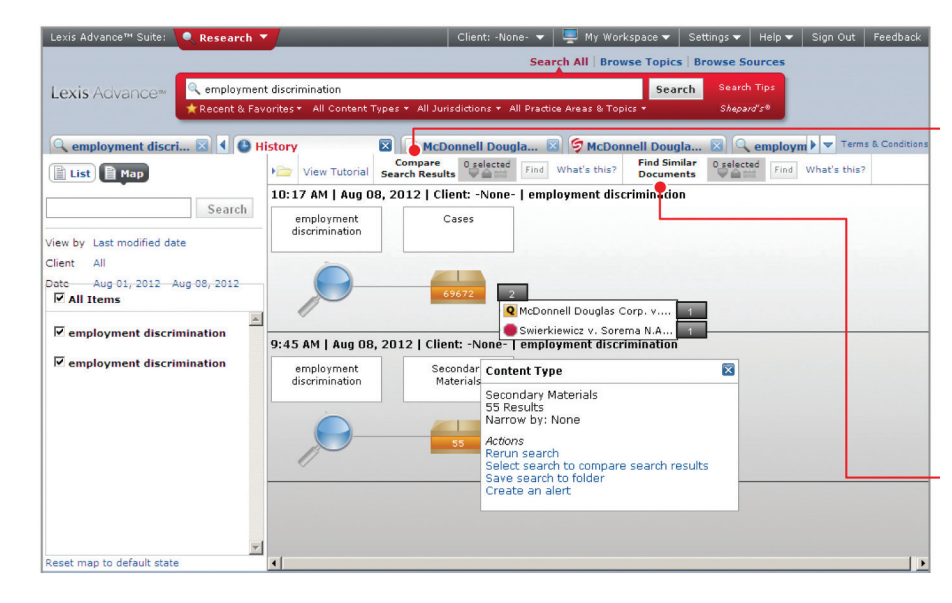

# Free Preview and Out-Of-Plan Notification

#### Lexis Advance new *Free*  **Preview** allows you to preview a document prior to ordering so you can get greater insight as to whether the document is relevant to your search. If you decide you don't want to buy it immediately, you can save it in your work folder and order it later.

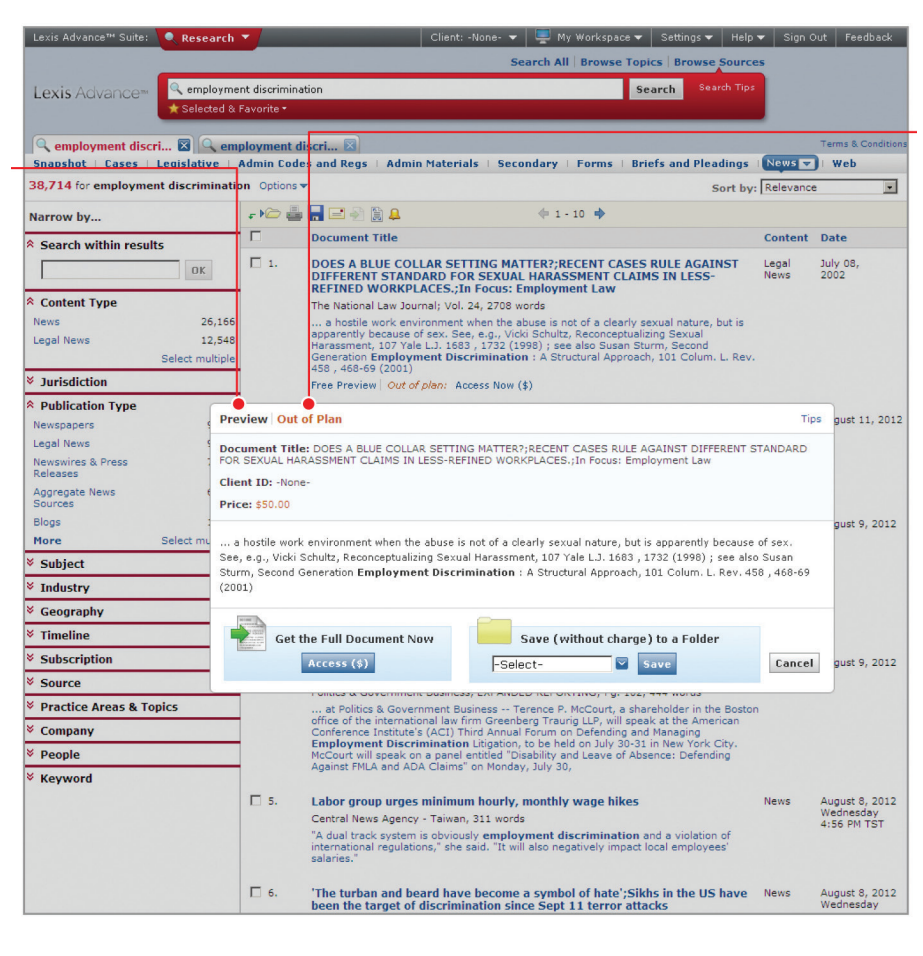

#### By clicking the *Compare*

*Search Results* tab, you can compare results from two to three different searches. You can then see if there are any commonalities between the searches. If there aren't, you can move forward with confidence knowing you've uncovered the most relevant documents for your case.

In addition, you can drill down and look for commonalities between documents by selecting a document within Research Map then clicking on Find Similar Documents. This gives you documents similar to the most relevant ones in your initial search, leaving no stone unturned in your research.

#### With our *Out-of-Plan*

notification we will notify you if the document you want to order is not within your plan. We'll also let you know how much it will cost so you can make a decision.

*www.advance.lexis.com*

# Snapshot View

*Snapshot View* provides you with a unique view of the top three search results from each of the first four content types with the ability to expand additional content types as needed.

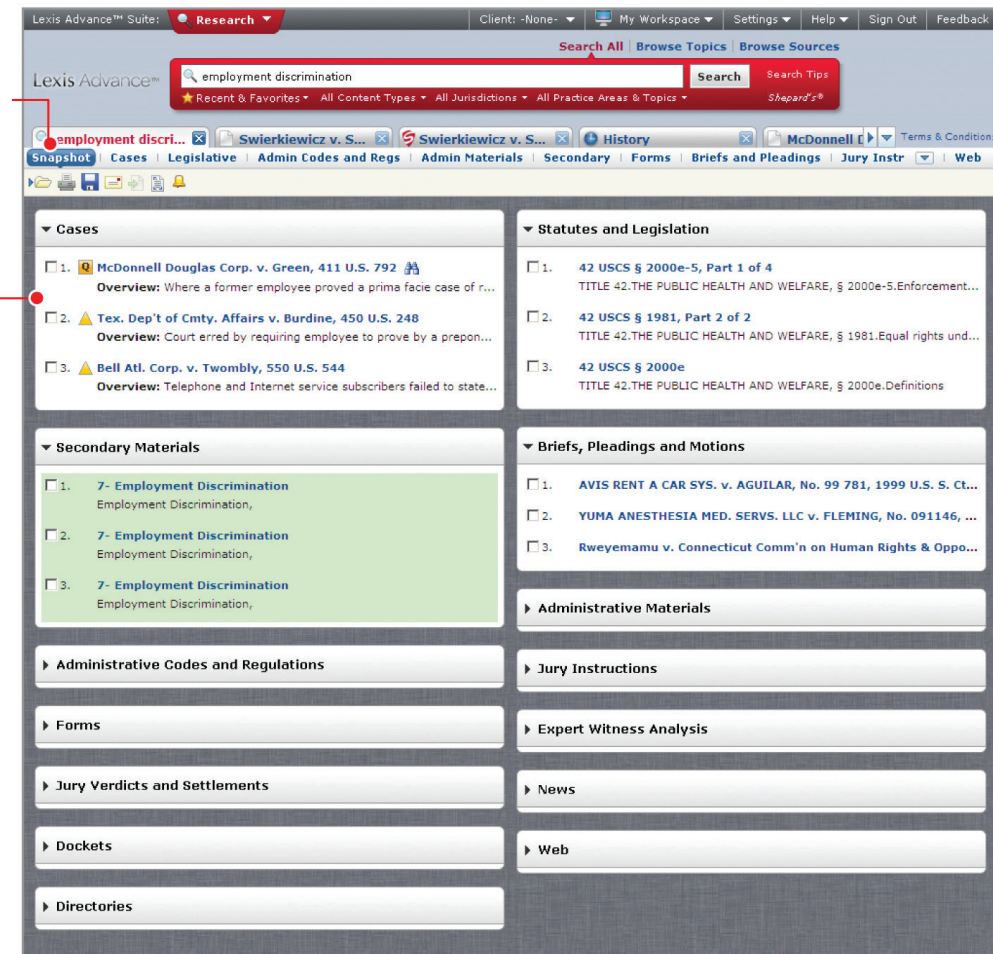

# Browse Sources

Lexis Advance™ Suite: ● Research ▼ Client: -None-  $\star$  | My Workspace  $\star$  | Settings  $\star$  | Help  $\star$  | Sign Out | Feedback Search All | Browse Topics | Browse Sources *Browse Sources* **Q** employment discrimination **Search** Search Tip Lexis Advance<sup>®</sup> provides the flexibility cted & Favorite <del>-</del> to browse across our *Search Sources*—You can entire source content Q employment discri... **Ex**  $\mathbb{E}$  Topics  $\overline{\mathbb{E}}$  **Sources** Swierkiewicz v. S... 8 | Swierkiewic | v Terms & Cond now search for specific or search for specific All | 0-9 | A | B | C | D | E | F | G | H | I | J | K | L | M | N | O | P | Q | R | S | T | U | V | W | X | Y | Z sources utilizing the Narrow by... source to incorporate search box. Additionally, **Search sources** 10th Circuit - US Bankruptcy Cases  $\bar{x}$ into your search. the search box utilizes a f●  $0K$ 10th Circuit - US Bankruptcy Cases Actions 10th Circuit - US Court of Appeals C<sub>4</sub> View all information for this source<br>10th Circuit - US Court of Appeals C<sub>4</sub> View all information for this source<br>10th Circuit - US District Court Case source wheel that will Content Type suggest sources as you 4091 Save this source as a favorite begin typing. News  $10x$ *Alphabetical Listing*— Secondary Materials 2321 11th Circuit - US Bankruptcy Cases ABC Premium News (Australia) Administrative Materials 618 Above the source 11th Circuit - US Court of Anneals Cases ABC Regional News (Australia) *Filter by Content Type*  **Jury Verdicts and**<br>Settlements 496 panel, you can narrow 11th Circuit - US District Court Cases ABC Transcripts (Australia) provides you with the your source results 1st Circuit - US Bankruptcy Cases Statutes and Legislation 394 Aberdeen Evening Express flexibility to search for alphabetically. More Select multiple 1st Circuit - US Court of Anneals Cases Aberdeen Press and Journal sources by a specific  $\hat{z}$  Jurisdiction 1st Circuit - US District Court Cases ABI/INFORM content type or Non-jurisdictional 5452  $24/7$ Abilene Reporter-News (Texas) jurisdiction. U.S. Federal  $444$ 2nd Circuit - US Bankruptcy Cases ABIX - Australasian Business Intelligence Maccachusette  $216$ 2nd Circuit - US Court of Appeals Cases **ABN Newswire** California 139 2nd Circuit - US District Court Cases Academe *Actions*—You are now New York 133 3rd Circuit - US Bankruptcy Cases Academy of Information and Ma<mark>nagement Sciences</mark> able to view source Select multiple Journal More 3rd Circuit - US Court of Appeals Cases details, add sources to **Accommodation Times** 3rd Circuit - US District Court Cases your search and mark **Accord Fintech** 4th Circuit - US Bankruptcy Cases Accountancy Age (UK) sources to save as 4th Circuit - US Court of Appeals Cases ACCOUNTANCY SA 4th Circuit - US District Court Cases favorites.Accountants' Handbook<br>View table of contents 5th Circuit - US Bankruptcy Cases 5th Circuit - US Court of Appeals Cases Accountant's Liability 5th Circuit - US District Court Cases View table of contents 6th Circuit - US Bankruptcy Cases Accounting & Financial Planning for Law Firms 6th Circuit - US Court of Appeals Cases **Accounting Emerging Issues** 6th Circuit - US District Court Cases Accounting for Banks<br>View table of contents 7 Days (United Arab Emirates) Accounting for Government Contracts - Cost 7th Circuit - US Bankruptcy Cases Accounting Standards<br>View table of contents 7th Circuit - US Court of Appeals Cases 7th Circuit - US District Court Cases Accounting for Government Contracts: Federal

# Browse Topics

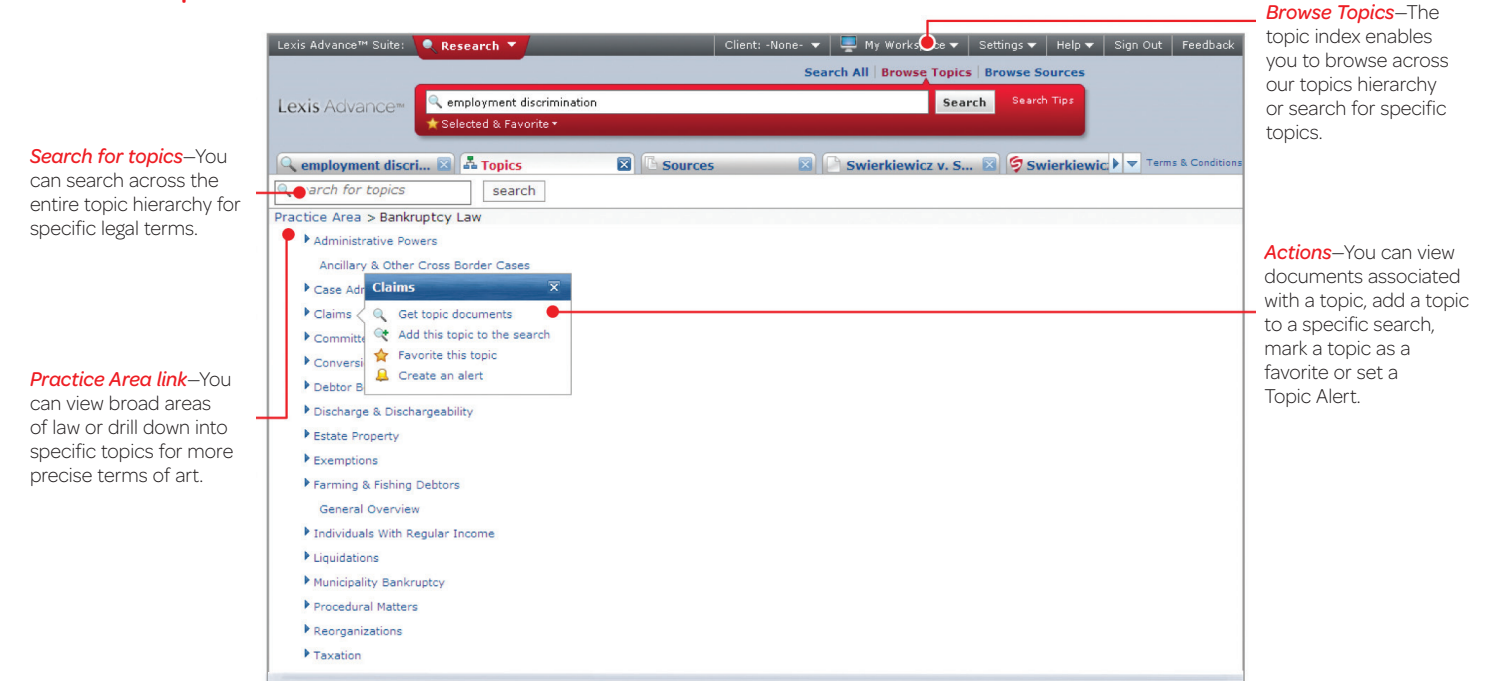

Find out more information about our Mobile Applications– *www.lexisnexis.com/newlexis/mobile*

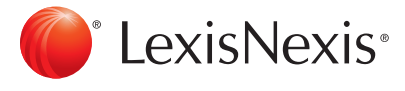

LexisNexis, Lexis, *lexis.com, Shepard's, Shepardize, Shepard's* Alert, TotalPatent, Martindale-Hubbell, *martindale.com* and the<br>Knowledge Burst logo are registered trademarks, and KWIC, FOCUS, Easy Search, Lexis Advance, trademarks of LexisNexis, a division of Reed Elsevier Inc. Matthew Bender is a registered trademark of Matthew Bender Properties<br>Inc. Accurint is a registered trademark of LexisNexis Risk Data Management Inc. Other product